### AIM for Business Flows DO.070 USER GUIDE King Fahd University of Petroleum & Minerals (KFUPM) Hitachi Consulting Oracle i-Supplier

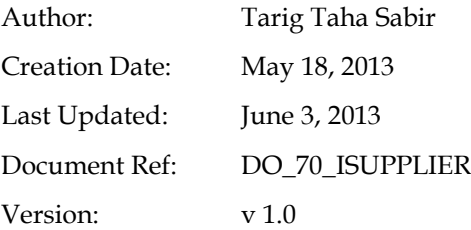

#### **Approvals:**

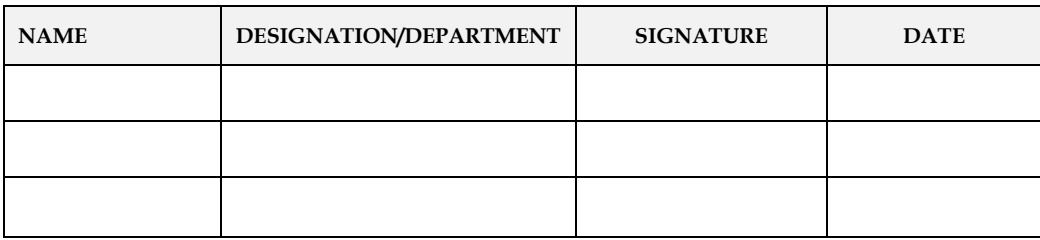

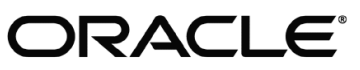

Copy Number \_1\_\_\_\_

#### **Document Control**

#### **Change Record**

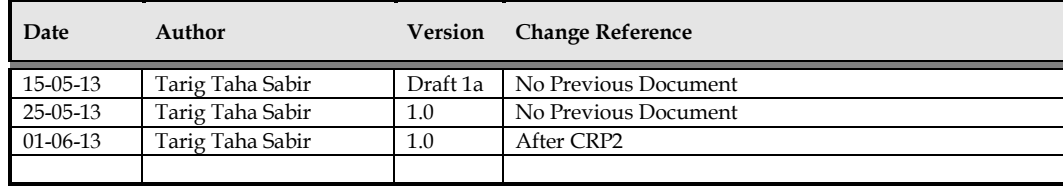

#### **Reviewers**

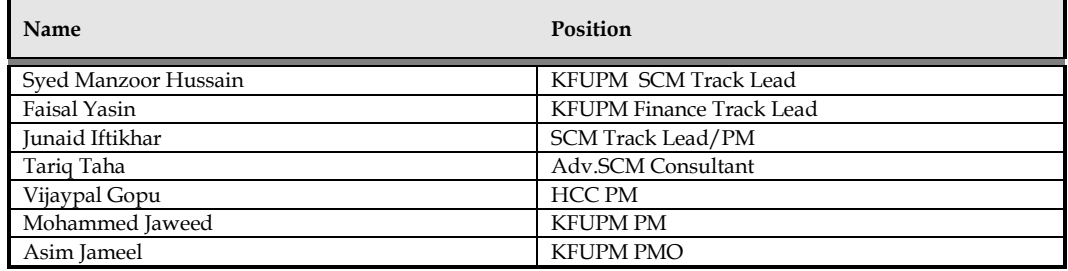

#### **Distribution**

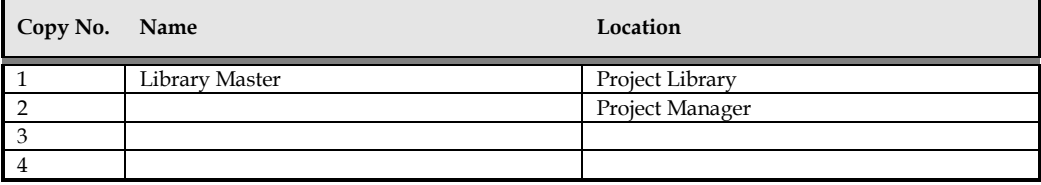

#### **Note to Holders:**

If you receive an electronic copy of this document and print it out, please write your name on the equivalent of the cover page, for document control purposes.

If you receive a hard copy of this document, please write your name on the front cover, for document control purposes.

### Contents

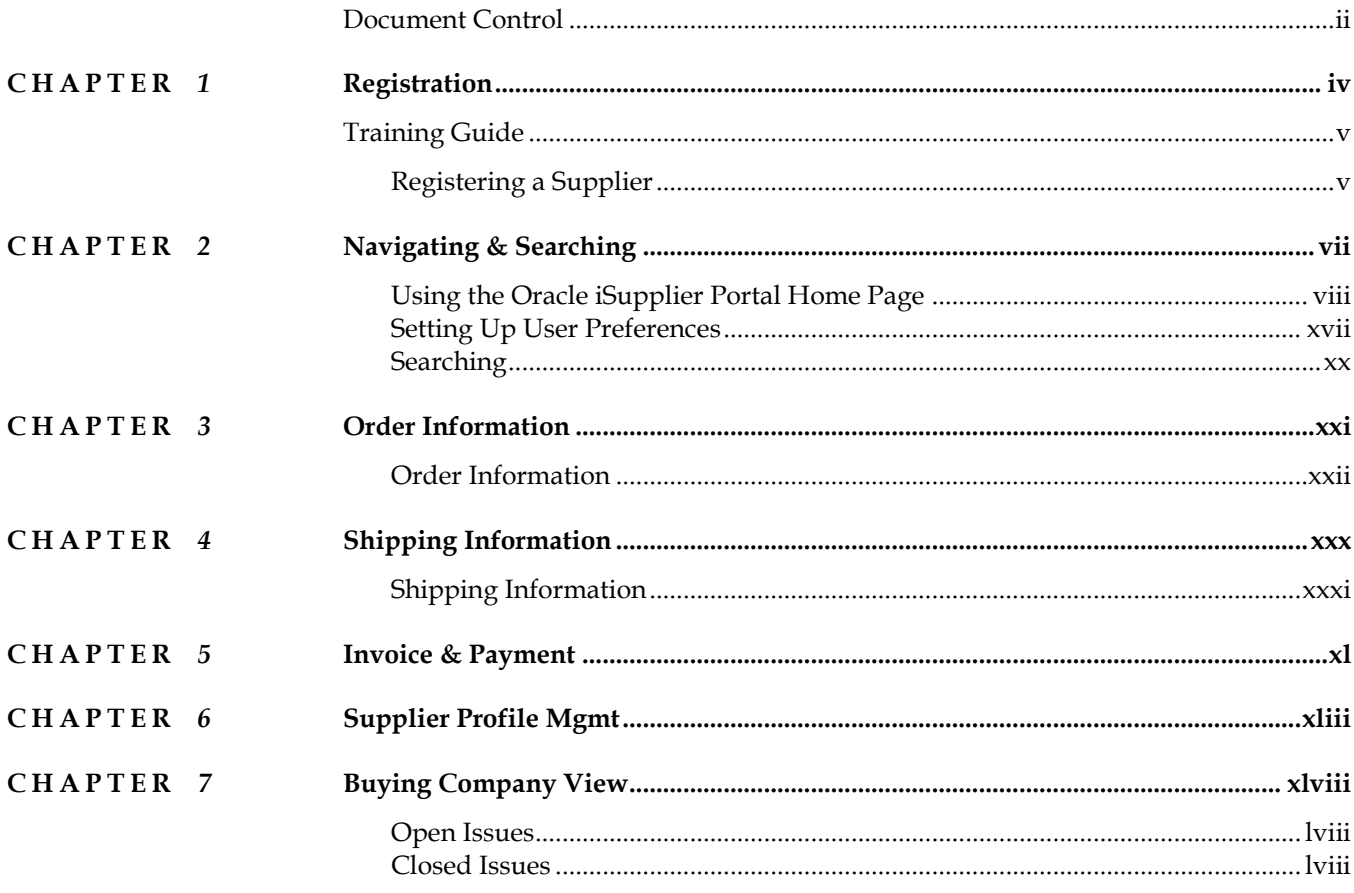

#### C H A P T E R

# *1* Registration

### his Chapter contains the following topics: T

1. Registering Supplier

### **Training Guide**

#### **Registering a Supplier**

Self-service prospective vendor registration enables you to register your interest in establishing a business relationship with the buying company. Once registered, you can provide details about your company and describe the types of goods and Services you provide. You need to provide your company name, key tax identification details, and main company address. This information is verified against existing records to ensure that duplicate registration information is not recorded. If company information is already approved in the buyer's system, an e-mail is sent to your current company contact regarding the new registration request.

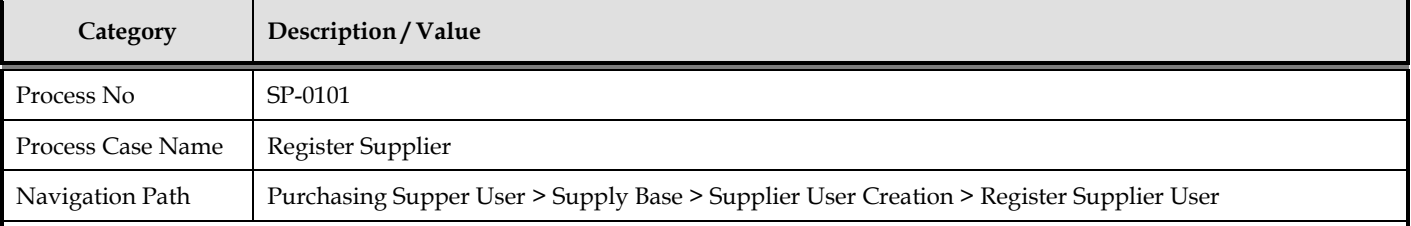

#### **Register Supplier User**

The buying company initiates the process of adding new suppliers by inviting supplier users to register, or by registering supplier users directly. If you receive an invitation to access Oracle iSupplier Portal, you can respond to the invitation (and provide user profile information, such as name and contact details), or forward the invitation to another user in your company. For example, the buying company may send an invitation to the Vice President of Sales within your organization; he can forward it to the appropriate person in his company. The user who responds can change any of the details except the name of the supplier company for whom he or she is registering. If your buying company has multiple definitions for the same supplier, or if a supplier has multiple subsidiaries, your buying company may give you access to view information for multiple supplier definitions.

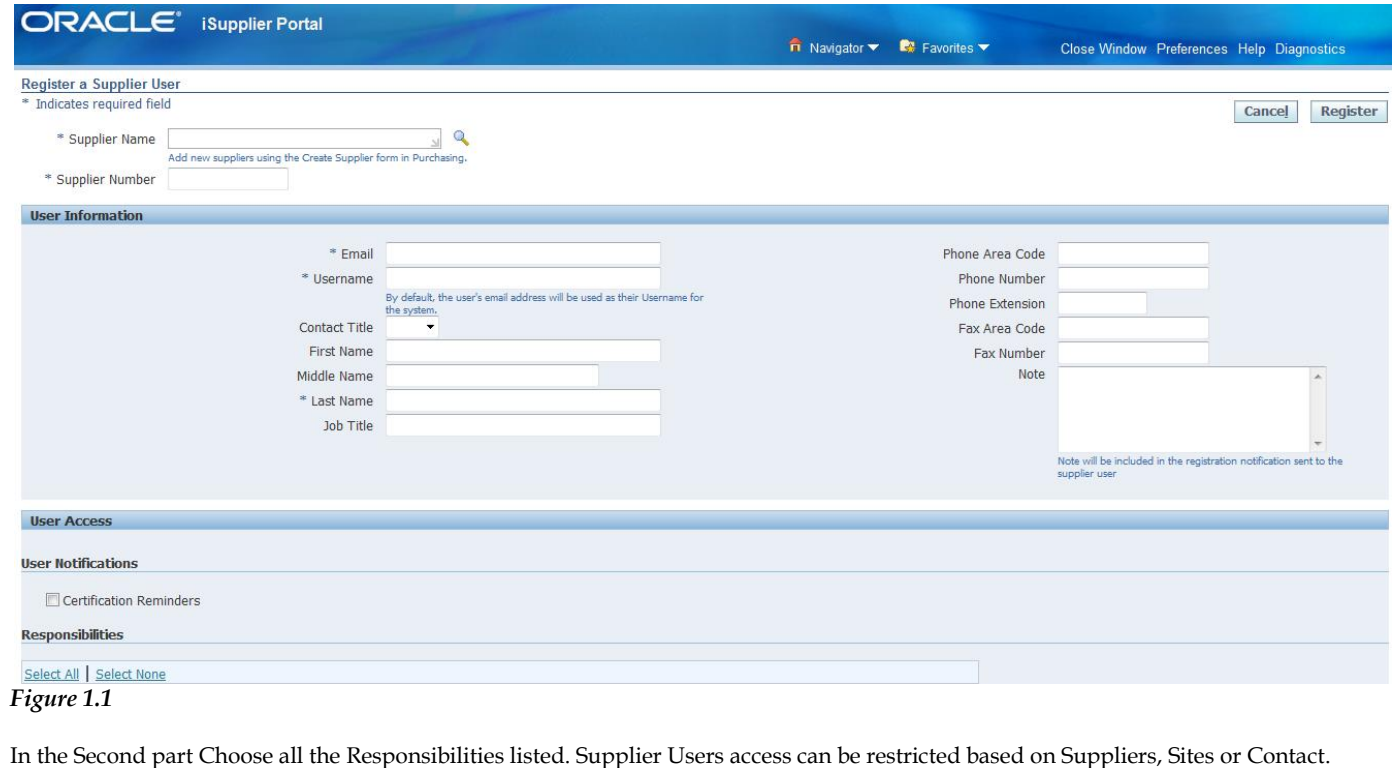

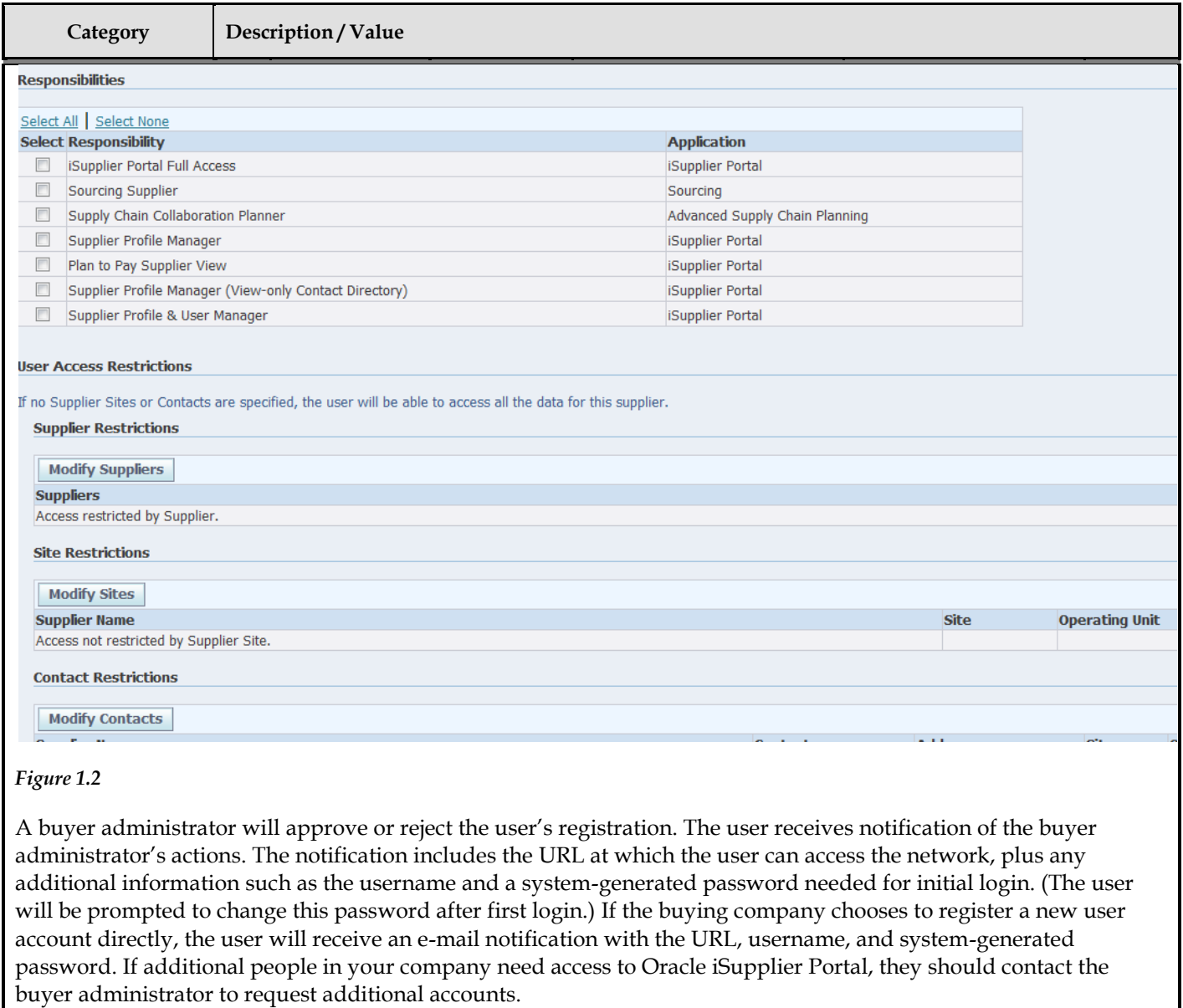

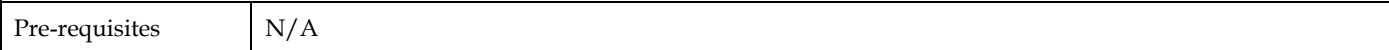

T

## *2* Navigating & Searching

his Chapter contains the following topics:

- 1. Using the Oracle iSupplier Portal Home Page
- 2. Setting Up User Preferences
- 3. Searching

#### **Using the Oracle iSupplier Portal Home Page**

This chapter includes information to help you learn how to navigate and search in Oracle iSupplier Portal. After you learn the basic techniques, you will be able to search for transaction information, and respond accordingly. Depending on your authorizations, the Admin tabs may not be displayed.

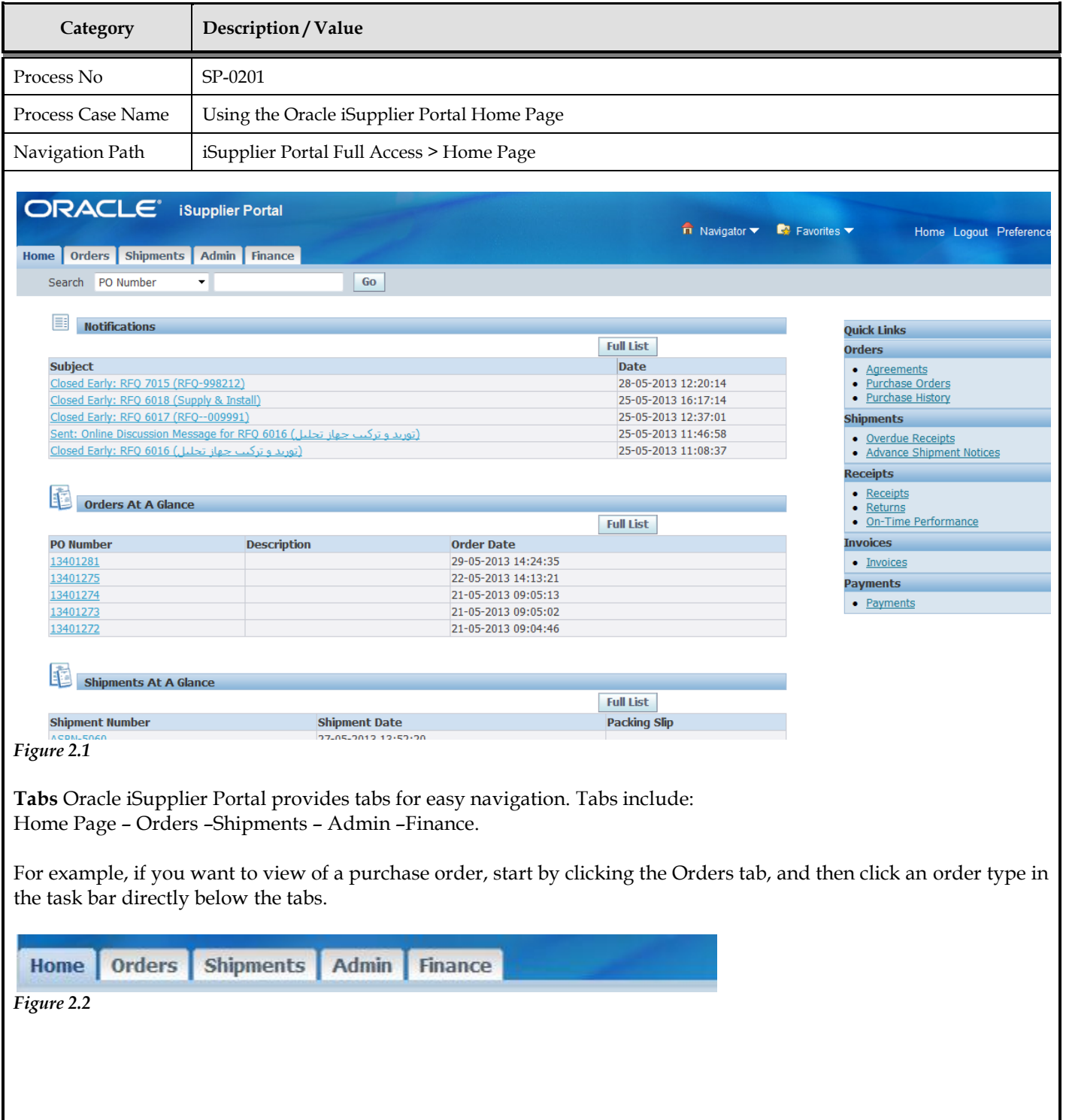

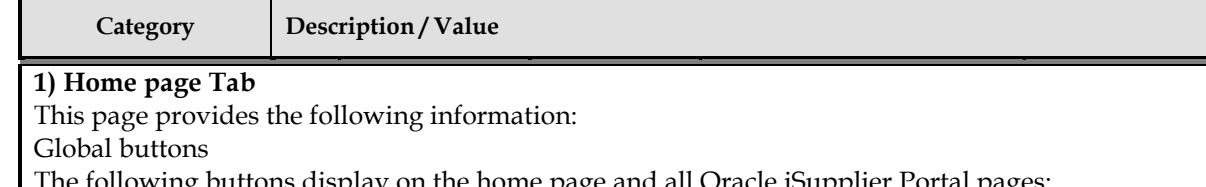

The following buttons display on the home page and all Oracle iSupplier Portal pages: Home - Returns you to the main portal where you can select another responsibility or application

Logout

Preferences - Displays the **Preferences** page

#### **Quick Links** (Right side of Home Page)

This section displays direct links to various functionality in the Oracle iSupplier Portal application; it actually displays a procure-to-pay flow through the Oracle iSupplier Portal application. Click any link to go directly to the corresponding page.

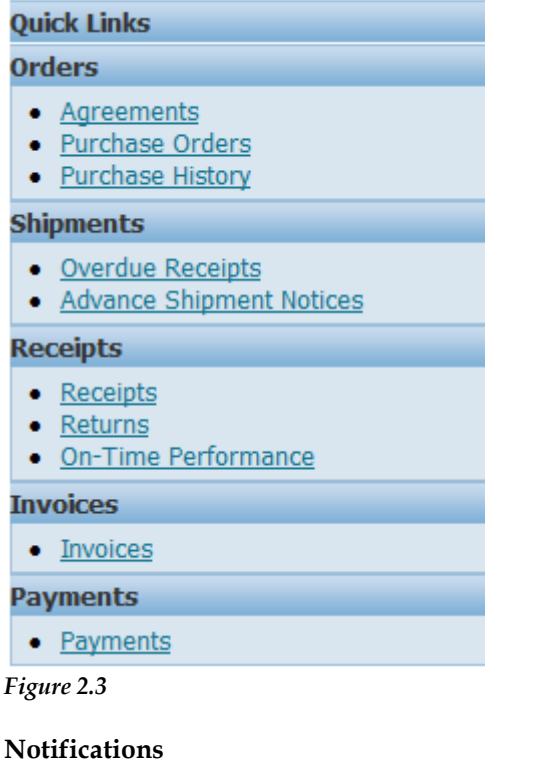

To view notifications, click the linked subject. Notifications are messages that you may respond to. For example, a supplier may have submitted a change request and is waiting for you to respond to (accept) it. Some notifications are view-only, while other notifications require action. To view your notifications, click the linked subject to open the **Notification Details** page. This page provides complete notification details, as well as the appropriate action button.

After you select an action, the **Notifications Summary** page displays.

-You can continue to respond to any additional notifications you have. -You can continue working by clicking any of the tabs.

E **Notifications** 

**Full List** 

*Figure 2.4*

#### **Orders at a Glance**

To view your five most recent orders, click a purchase order number to view purchase order details. Pending Change Requests

**Category Description / Value** To respond to supplier change requests, click a purchase order number. Ħ **Orders At A Glance Full List PO Number Description Order Date** 29-05-2013 14:24:35 13401281 13401275 22-05-2013 14:13:21 21-05-2013 09:05:13 13401274 13401273 21-05-2013 09:05:02 13401272 21-05-2013 09:04:46 *Figure 2.5* For example, if you want to view purchase order details, start by clicking the Orders tab, and then click Purchase Orders in the task bar directly below the Home Page tab. **Search** The Search field enables you to enter a document number and quickly find information about: \_ Purchase orders \_ Shipments \_ Invoices \_ Payments Go Search PO Number  $\overline{\phantom{a}}$ Shipment Number **No Invoice Number** Payment Number **Full List** *Figure 2.6* To search for a document: **1.** Select which type of document you would like to search. **2.** Enter the document number and click Go **Shipments at a Glance** This section displays recent shipments. Click a shipment number to view a list of your recent shipments. To view a complete list of your Notifications, Orders at a Glance, or Shipments at a Glance, click Full List. K **Shipments At A Glance Full List Shipment Number Shipment Date Packing Slip ASBN-5060** 27-05-2013 13:52:20 **ASBN-999** 21-05-2013 11:15:52 **ASBN-1001** 20-05-2013 14:14:31 *Figure 2.7* **2) Orders Tab Purchase Orders** The View Purchase Orders page displays the most recent 25 purchase orders (use the Previous and Next links to view additional purchase orders). Oracle iSupplier Portal enables you to track your purchase orders throughout the

Supplier can do many activates as:

entire procure-to-pay flow.

- •Viewing / Printing Purchase Orders
- Acknowledging Purchase Orders

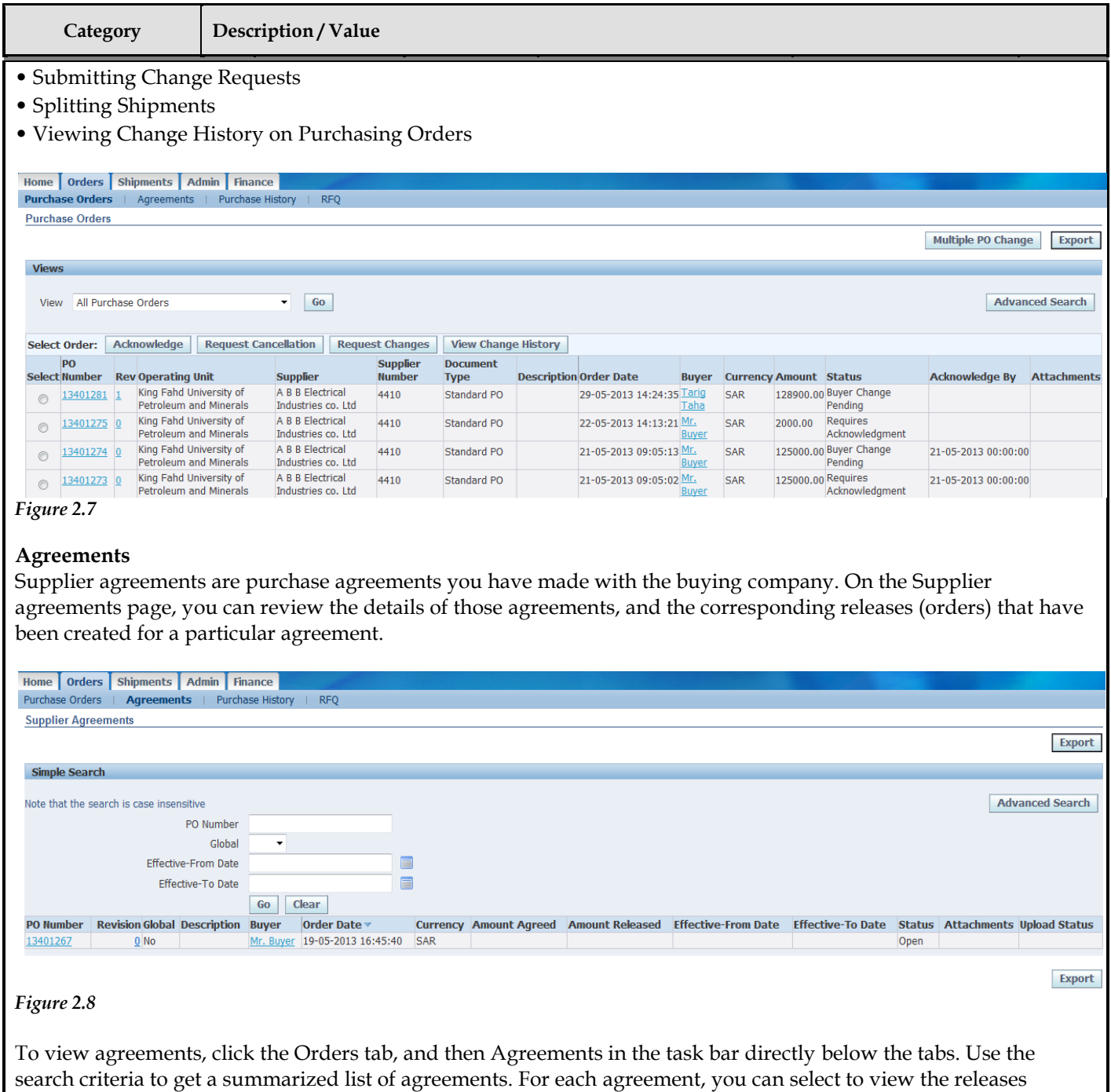

#### *Editing Agreements:*

As from time to time you may need to update your catalog content at the buyer's site. You can do this by editing the blanket agreement you have with your buyer providing the buyer has enabled the agreement to allow you to do so.

#### **Purchase Order Revision History**

The PO Revision History page enables you to search for details on the revision history of a purchase order. Using the search criteria, you can get a summarized list of purchase orders that have been revised. You may choose to compare each revised PO to the original PO, the previous PO, or last signed PO (if the revised PO has been signed). You can also view all changes made to the PO.

created to date for that agreement. You can export details from any page.

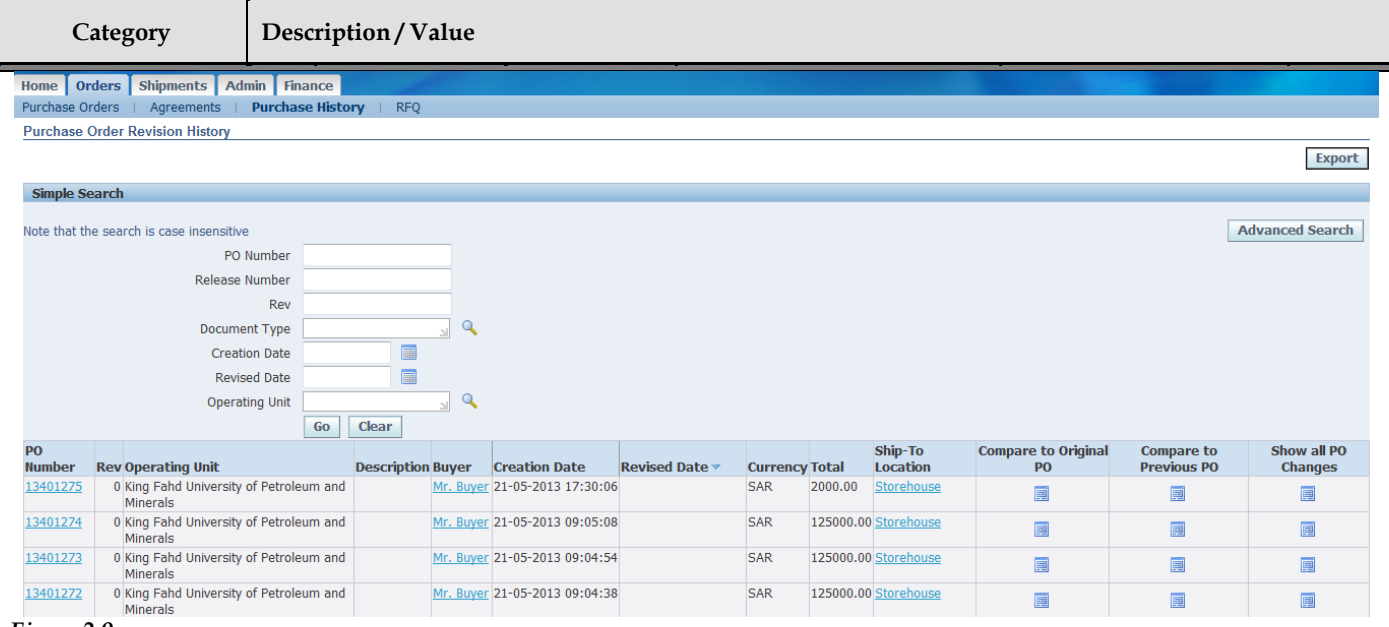

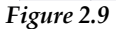

#### **Requests For Quotes (RFQ)**

Viewing requests for quotes (RFQs) enables you to select possible negotiations to participate in with the buying company.

To view RFQs, click the Orders tab, and then click RFQ in the task bar directly below the tabs. Enter search criteria in the search fields and click Go. The RFQ Summary page provides the details of all RFQs created by the buying company in its ERP application.

Click any of the links on the RFQ Summary page to get more details about the RFQ.

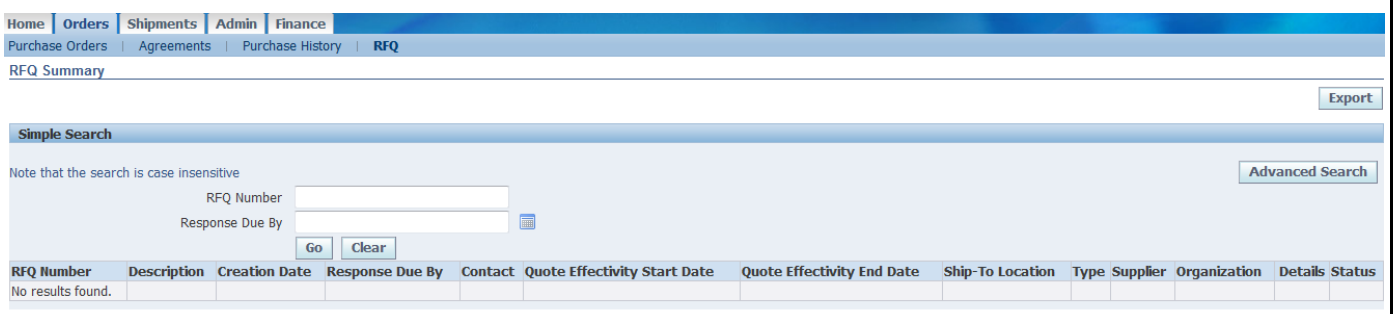

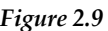

#### **3) Shippments Tab**

#### **Shipment Notices**

Oracle iSupplier Portal enables you to view your existing shipments. Using your shipments you can create or cancel advance shipment notices. The system enables you to view other shipment information such as delivery schedules. Using shipping features, you can alert the buyer to upcoming shipments and expedite receipts and payments for the buying company.

Shipping information details all of your shipping transactions on Oracle iSupplier Portal. You can create or cancel shipment notices as well as view shipment delivery schedules and overdue shipment receipts.

The shipping information section includes:

- Creating Advance Shipment Notices (ASN) and Advance Shipment Billing Notices (ASBN)
- Uploading Routing Requests
- Viewing Routing Responses
- Viewing Delivery Schedules

Export

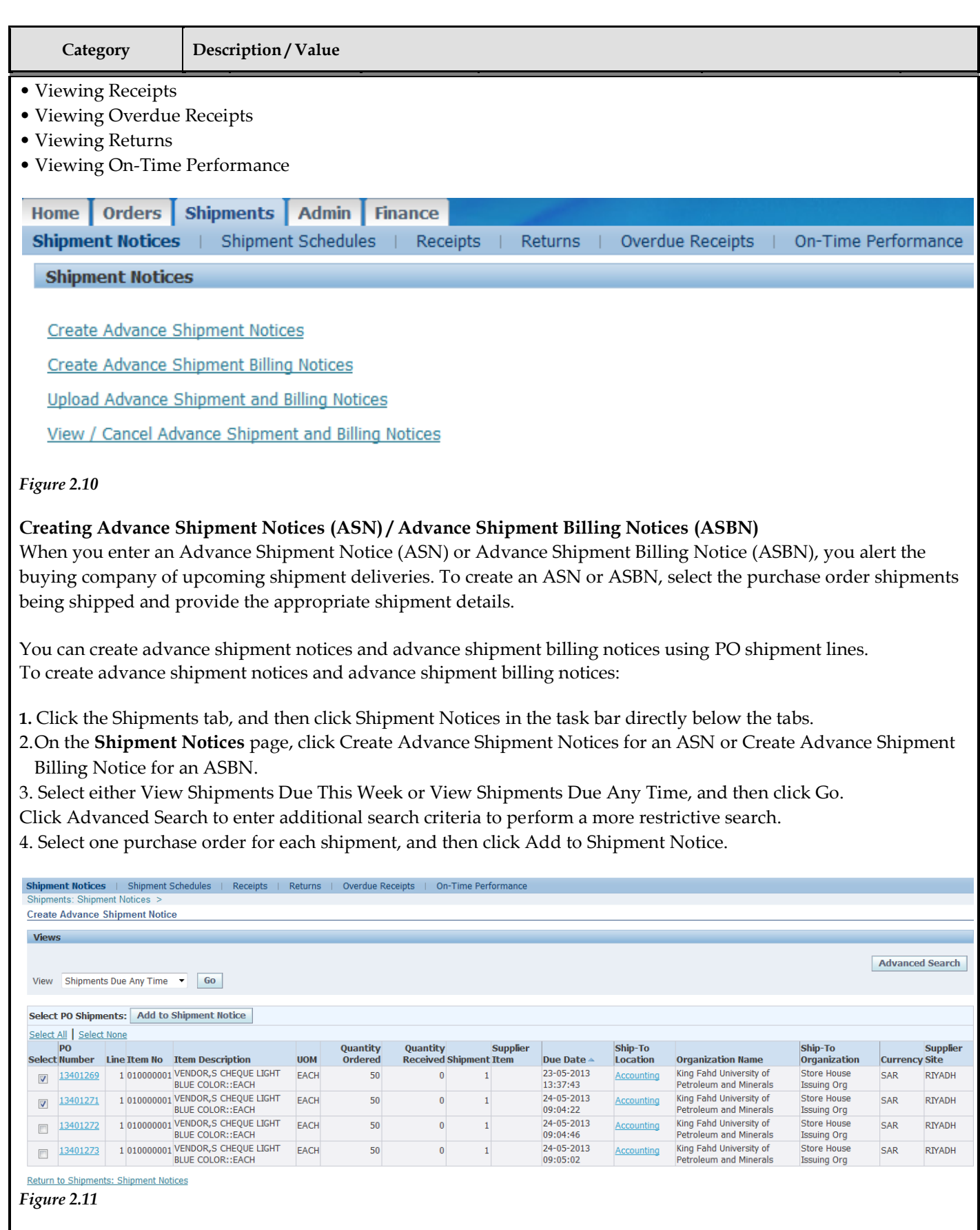

The details that can be specified on an ASN/ASBN include: •Shipment Lines: Supplier Can modify Quantity Shipped & UOM

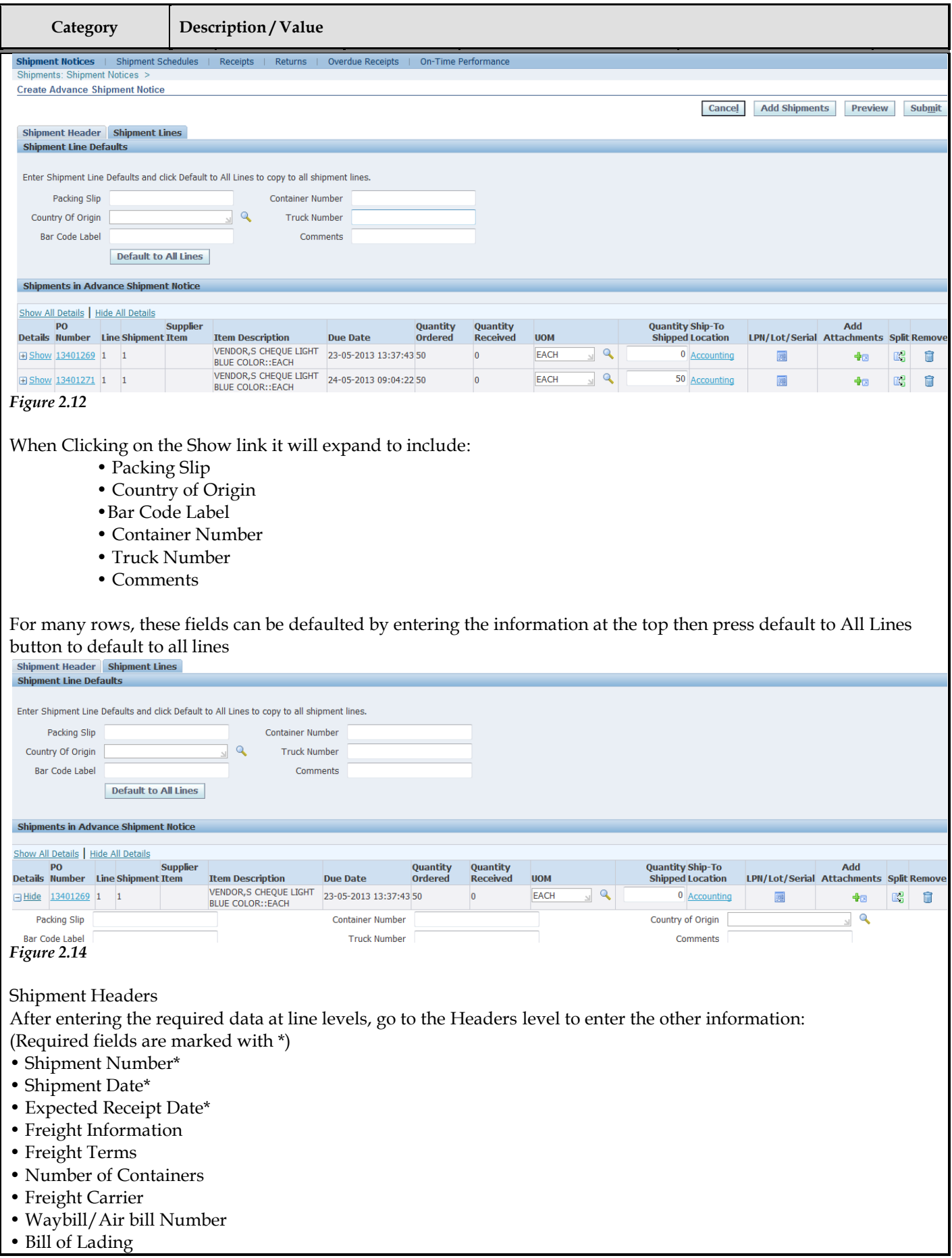

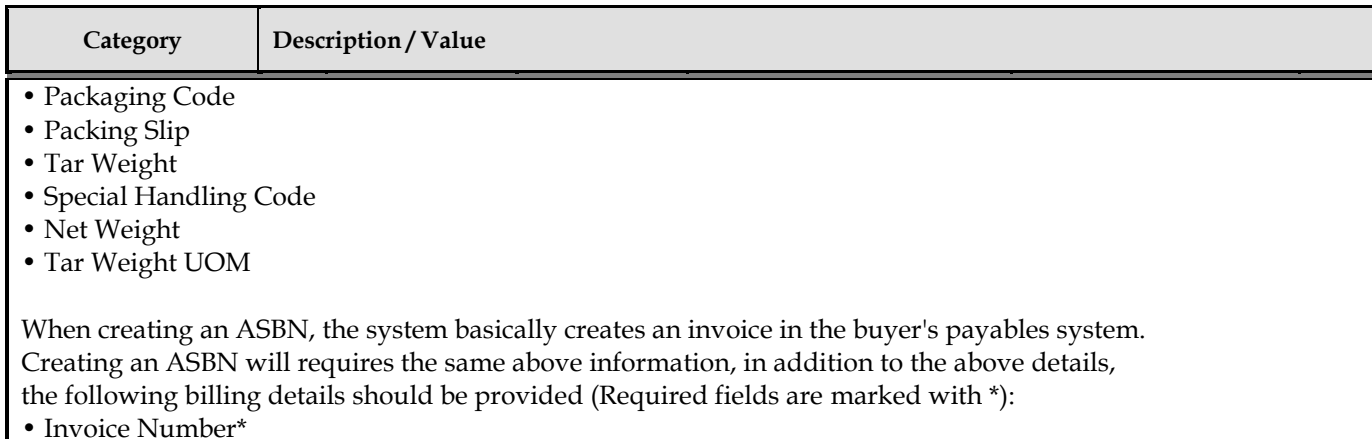

- Invoice Amount\*
- Invoice Date\*
- Payment Terms
- Freight Amount
- Tax Amount

#### **4) Admin Tab**

Management of your company's profile information involves the use of a high-level page. The **General** information page provides a quick, high-level display of information at the company level. You can use the General information page to add an attachment to your profile. Adding attachments allows you to upload documents Pertinent to your relationship with the buying company or upload documents that may have been specifically requested by the buying company (for example, tax documents).

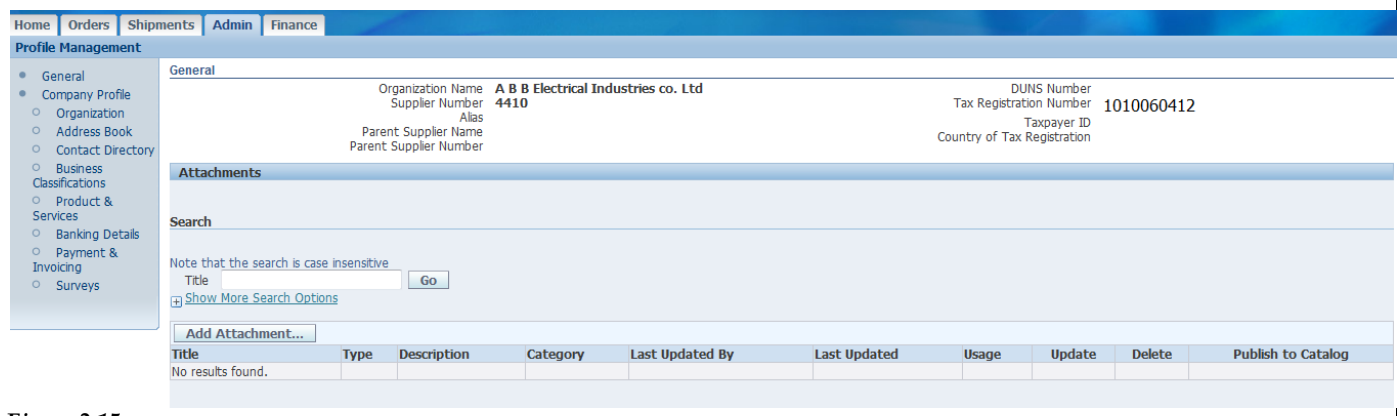

*Figure 2.15*

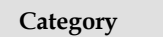

#### 4) Finance Tab

#### **Invoice and Payment Information**

You can access invoice and payment information as well as review invoice status online using Oracle iSupplier Portal. If the buying company uses Oracle Payables, you can also submit invoices online.

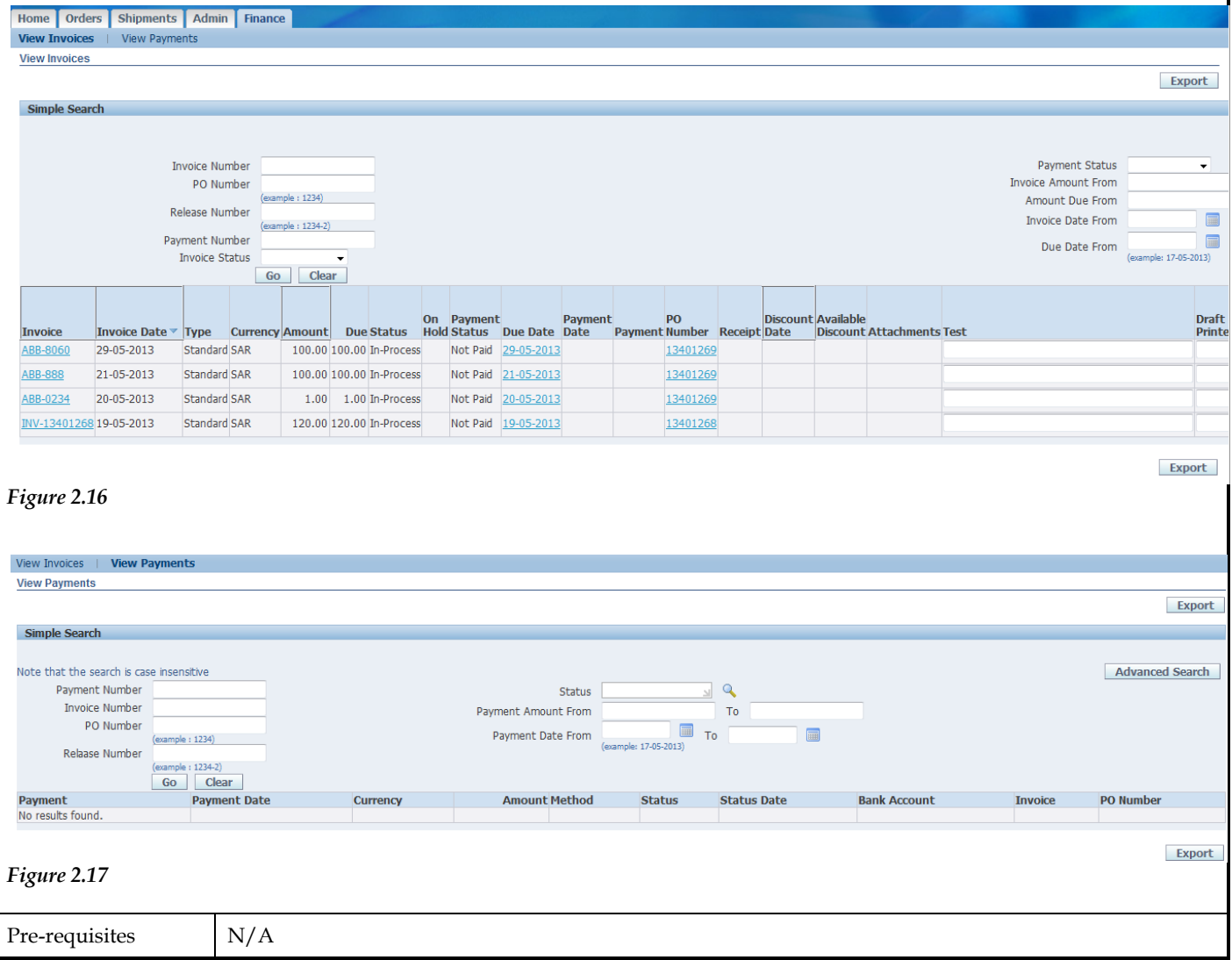

#### **Setting Up User Preferences**

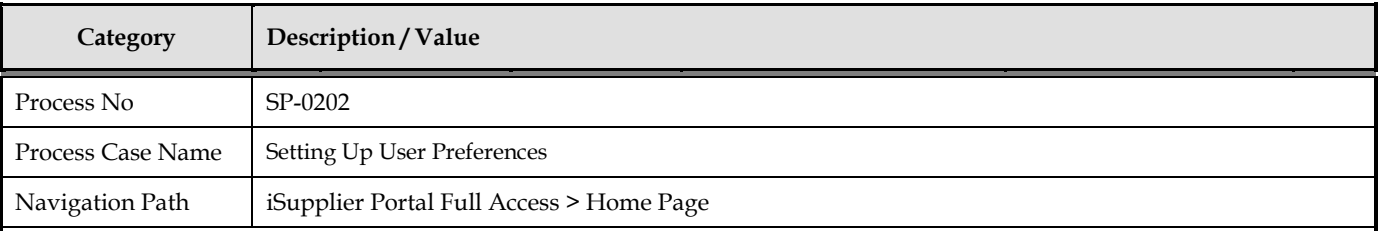

#### **Setting Up User Preferences**

You can change your user settings or preferences at any time using the Preferences icon. You can change the following references:

\_ General - You can select your language, territory, time zone, client character encoding (the character set that's used in your page display), and accessibility features (such as screen reader use).

*Note: Date and time values are always displayed to you in the time zone you set in your user preferences, even if you're buying*

*company is in a different time zone*

\_ Notification - You can select how you want to receive your notifications (for example, in HTML or plain text email).

\_ Formatting - You can define your date format and number format (from Reginal section).

\_ Password - You can reset or change your password. A valid password must be at least five, but no more than 30, characters. Passwords can be numeric, alphanumeric, or special characters

#### **To change your preferences:**

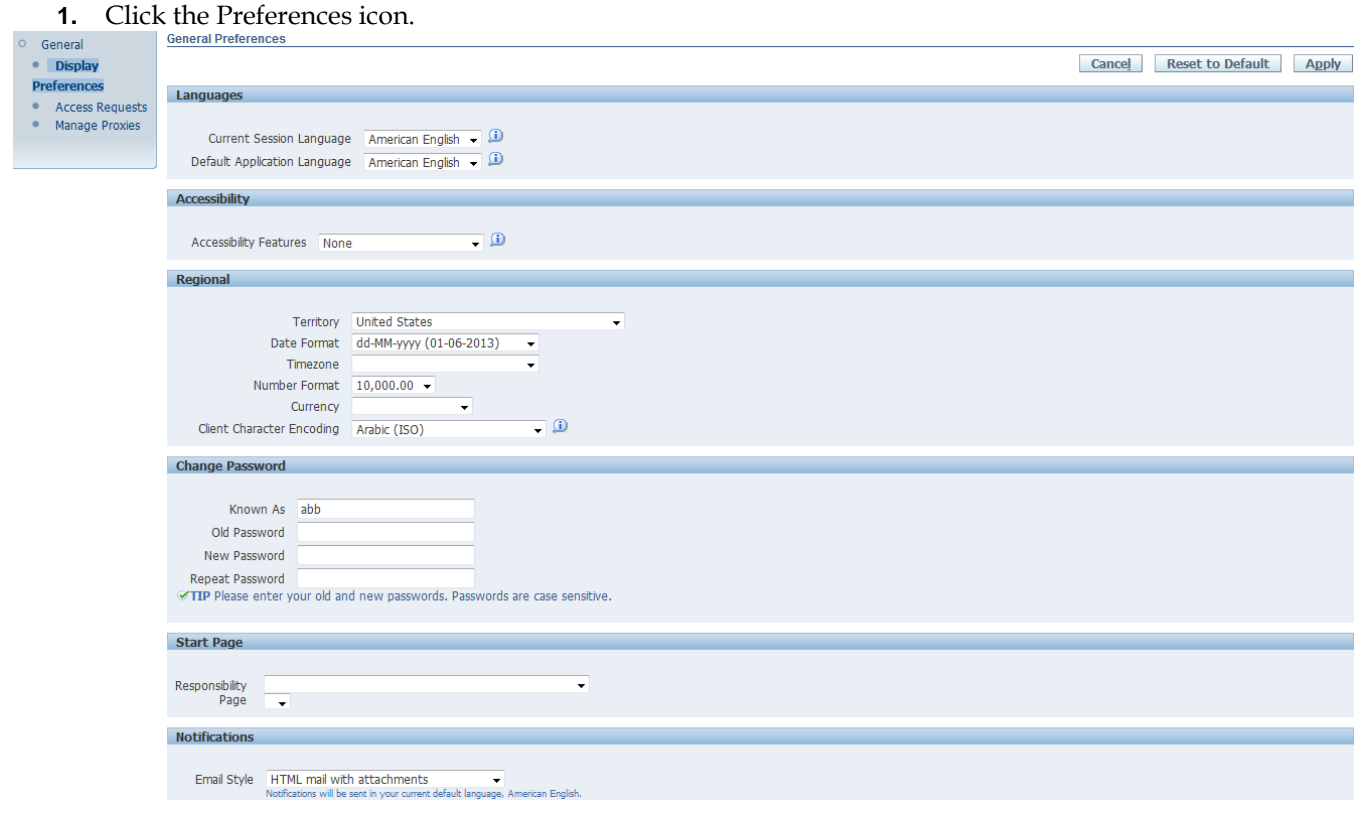

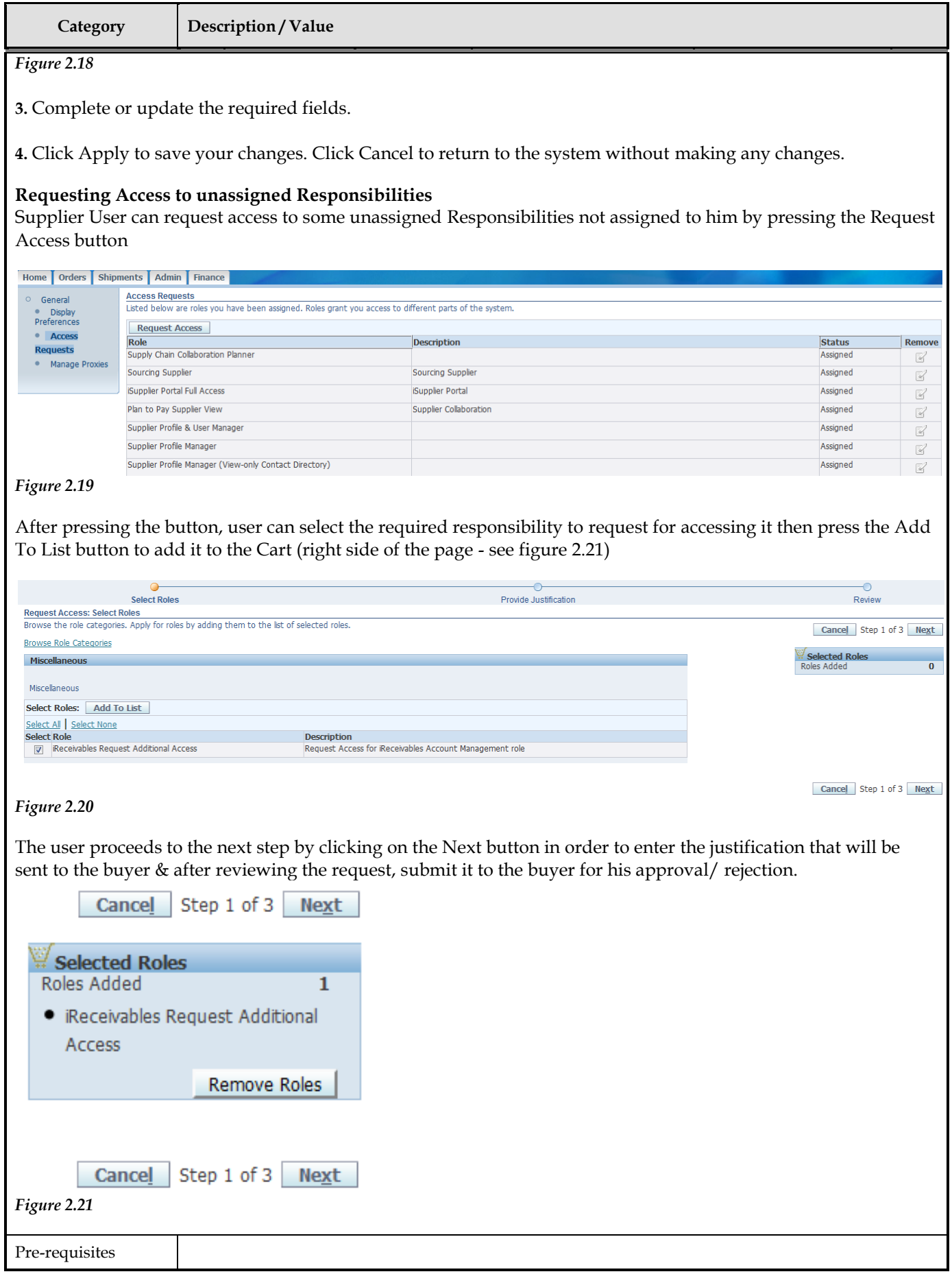

#### **Searching**

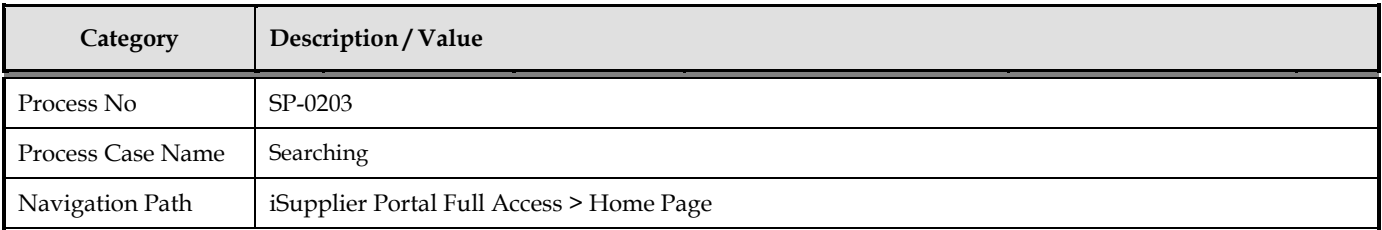

#### **Searching**

Oracle iSupplier Portal provides extensive search criteria on all pages to help you retrieve information. The search results have a number of columns that you can sort for your data. Some common search fields are PO number, Invoice Number, Payment Number, Date, and Status. You can use the percent sign (%) as a wildcard to search for generic items. For example, to search for all orders beginning with 27 and end in a 5 (such as 275, 2715, 27125) enter 27%5. The% wildcard does not control the number of wild characters

**Note:** The search logic attempts to find matches containing values in any position.

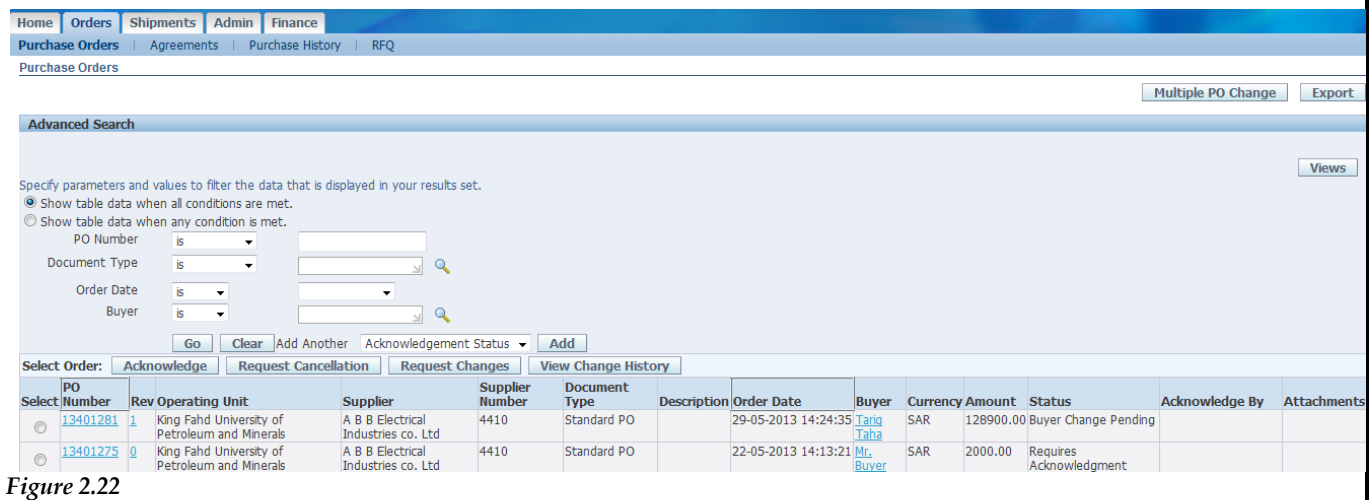

Using "Advanced Search," you can build and narrow searches with the available search operators. Search operators enable you to specify the matching conditions for a search. Available search operators are:

- Is Use this operator for an exact match.
- Is not Use this operator to exclude a specific match.
- Contains Use this operator to find a partial match.
- Starts with Use this operator to find a partial match only at the beginning.
- Ends with Use this operator to find a partial match that only ends with your criteria.
- Greater than Use this operator to include results greater in value than a value specified.
- Less than Use this operator to include results lower in value than a value specified.
- After Use this operator to include results with a date after the specified date.
- before Use this operator to include results with a date before the specified Date

Pre-requisites

T

## *3* Order Information

his Chapter contains the following topics:

- 1. Purchase Orders
- 2. Agreements
- 3. Purchase Order Revision History

#### **Order Information**

The real-time data provided in Oracle iSupplier Portal allows you to communicate procure-to-pay information with the buying company while viewing the purchase order flow. Using purchase order information, you can acknowledge purchase orders, make change requests to purchase orders, split shipments, or cancel orders. You can also view supplier agreements and the revision history of a purchasing document.

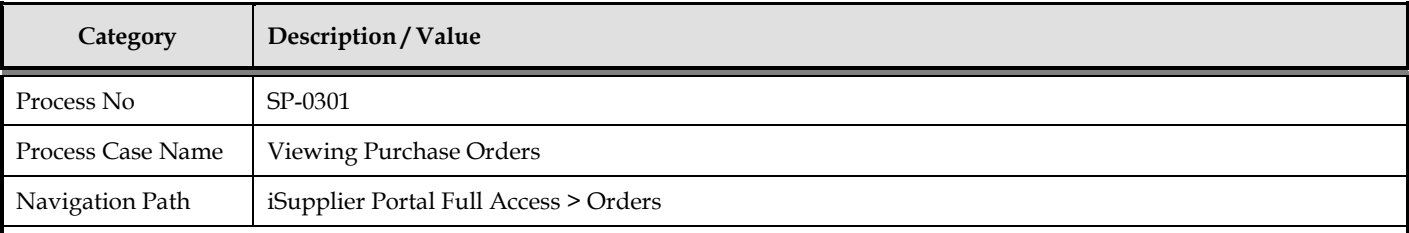

#### **Viewing Purchase Orders**

You can view details such as terms and conditions, lines, shipments, and attachments. When you navigate to the View Purchase Orders page, the most recent 25 purchase orders are displayed. Alternatively, you can view all orders that require acknowledgment, and all orders pending supplier change. An advanced search is available to define your search even further. You also have the option to export the displayed data.

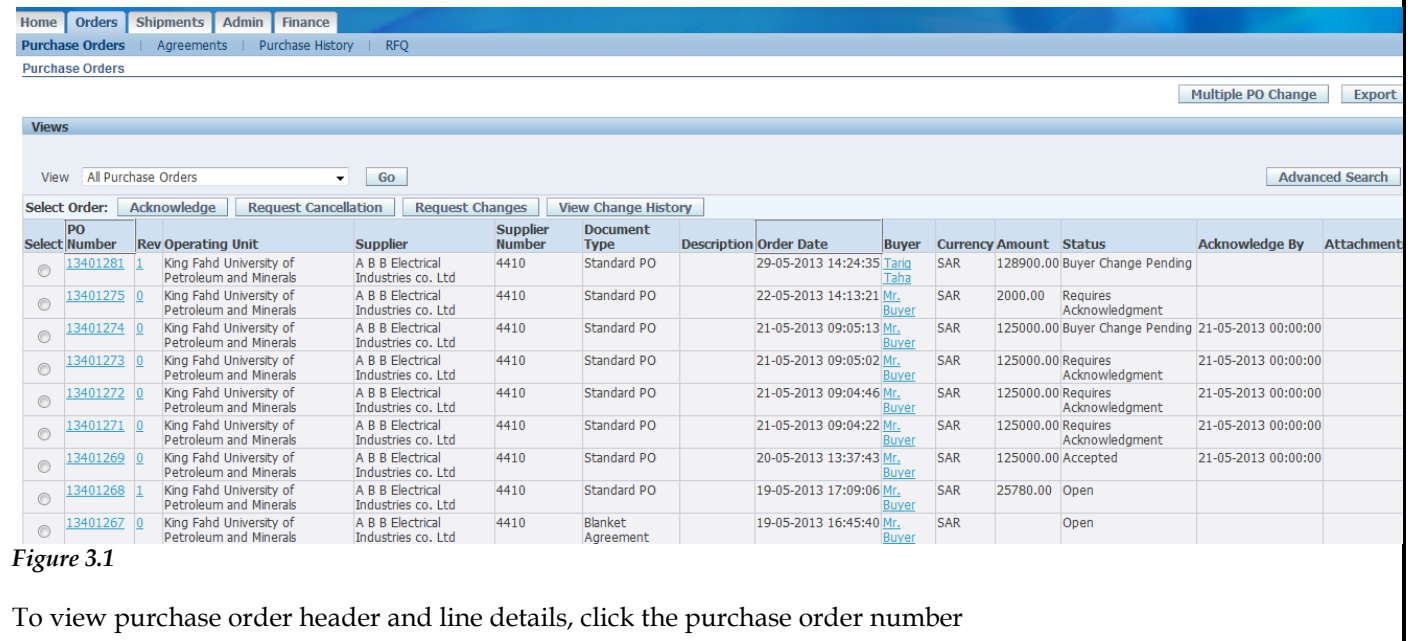

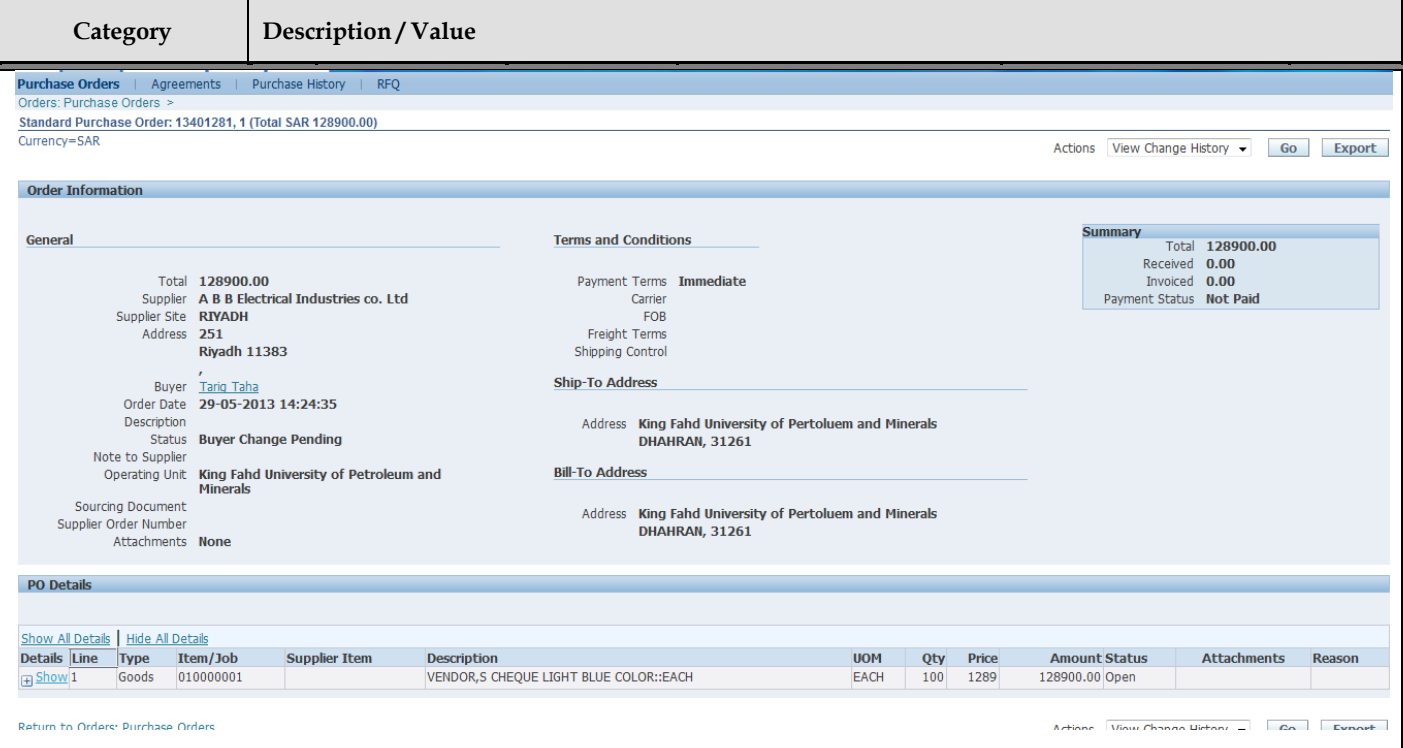

#### *Figure 3.2*

A buyer administrator will approve or reject the user's registration. The user receives notification of the buyer administrator's actions. The notification includes the URL at which the user can access the network, plus any additional information such as the username and a system-generated password needed for initial login. (The user will be prompted to change this password after first login.) If the buying company chooses to register a new user account directly, the user will receive an e-mail notification with the URL, username, and system-generated password. If additional people in your company need access to Oracle iSupplier Portal, they should contact the buyer administrator to request additional accounts.

On the **View Order Details** page, you can view the order and PO details.

**Note:** In the PO Details section, to view Details, clicks Show. To hide details, click Hide.

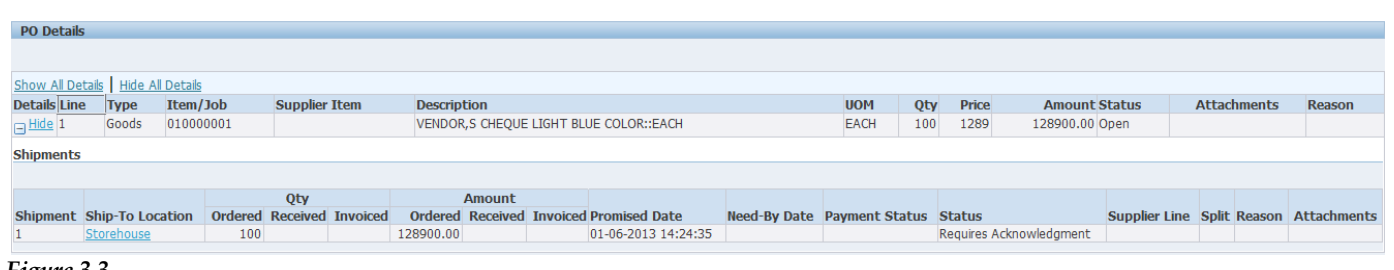

#### *Figure 3.3*

You can also view receipts, invoices, and payments related to the selected order by clicking the Receipts, Invoices or Payments in the Related Information section on the **View Order Details** page. In addition to viewing purchase order details, you can submit acknowledgments to orders for which a buyer has requested acknowledgment, as well as submit an electronic signature of approval to a buyer. You can view a history of change requests submitted, as well as a buyer's response to each change request.

#### **Acknowledging Purchase Orders**

When creating a purchase order, buying companies can request acknowledgment of the purchase order. If so, you will receive a notification requiring your response. The purchase order may include a date by which you need to acknowledge or sign it.

You acknowledge purchase orders to communicate to the buying company that you have received, reviewed the details of, and accepted or rejected a purchase order. You can also communicate changes to the purchase order during acknowledgment.

You can either acknowledge the order online, or accept or reject the order using the notification. The notification does not allow shipment level acknowledgment, which must be entered online. When you respond, the purchase order is automatically updated, and a notice is sent to the buyer. You can submit acknowledgments for an entire order, or for individual shipments.

For example, if you can fulfill only part of a purchase order, accept the shipments you can fulfill, and reject the others. You can also communicate change requests during acknowledgment. For example, if you cannot fulfill a shipment on the given date, but can fulfill it a few days later, you can communicate a date change request instead of rejecting the shipment line.

#### **To acknowledge purchase orders:**

**1.** Click the Orders tab, and then click Purchase Orders in the task bar below the tabs.

**2.** Select Purchase Orders to Acknowledge, and then click Go. If you know the PO number of the purchase order you would like to acknowledge, you can use advanced search to display purchase orders.

**3.** Select a purchase order with a status of Requires Acknowledgment, and click Acknowledge.

**4.** On the **Change Purchase Order** page, you can accept or reject an entire order, or you can accept or reject individual shipment.

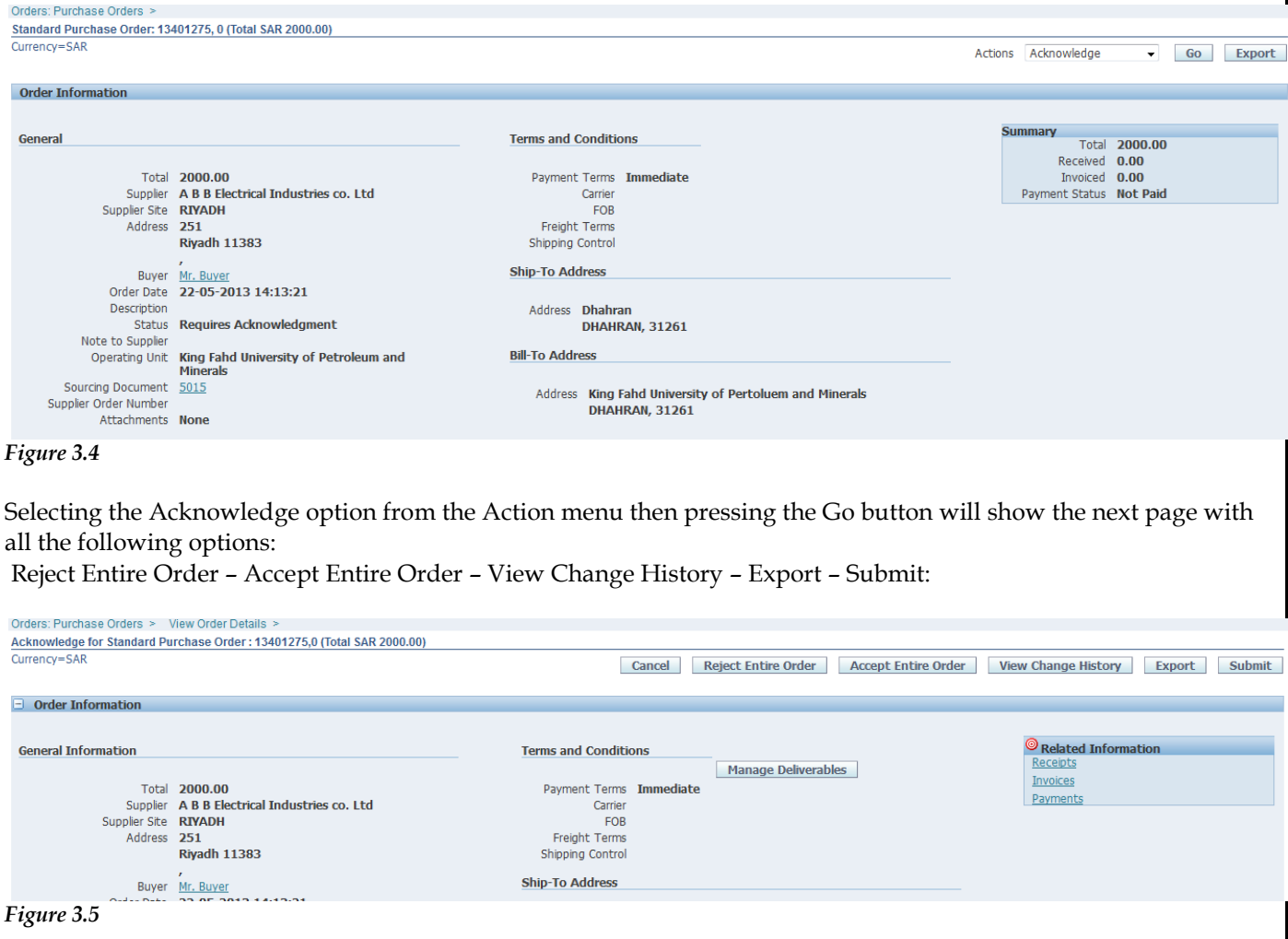

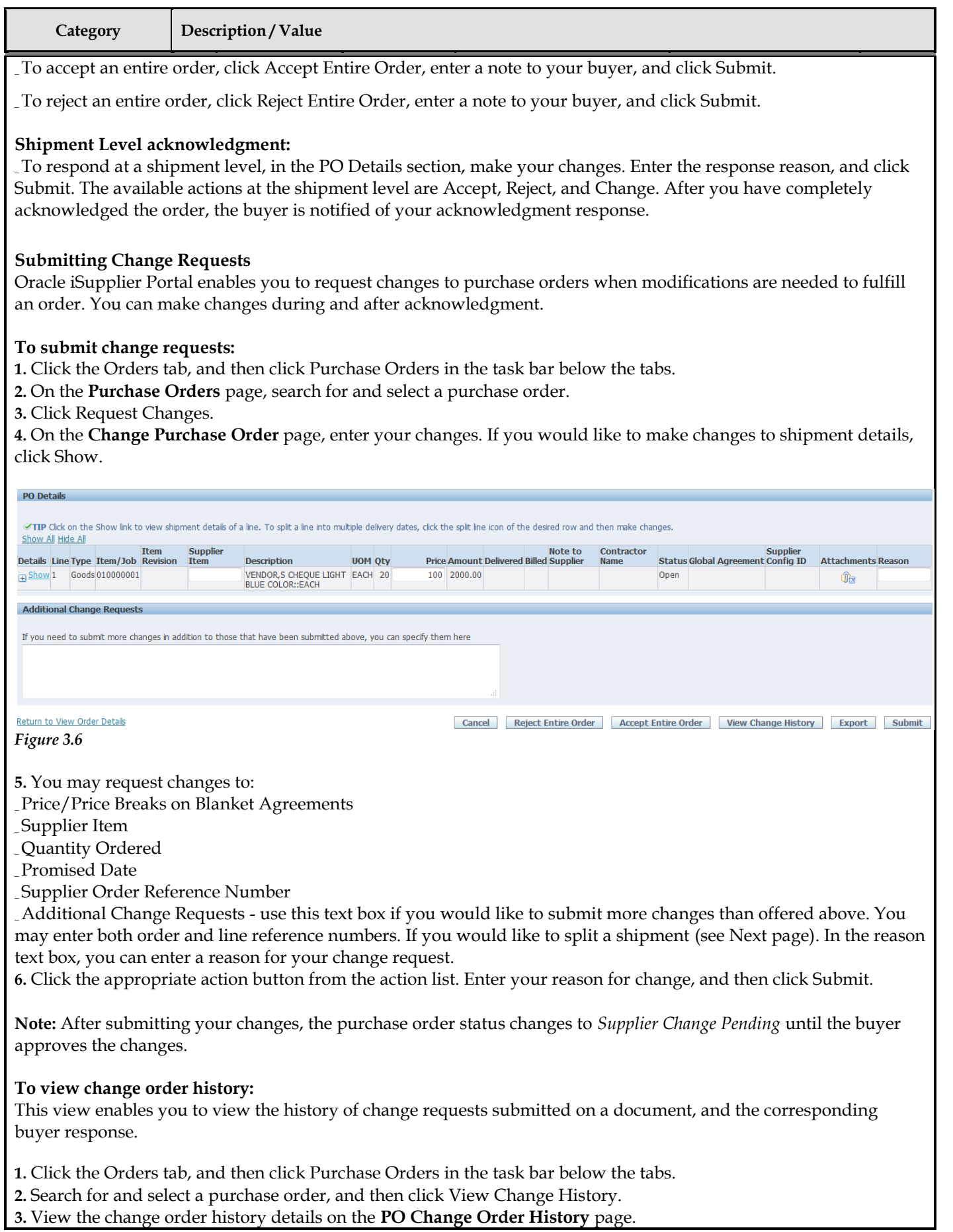

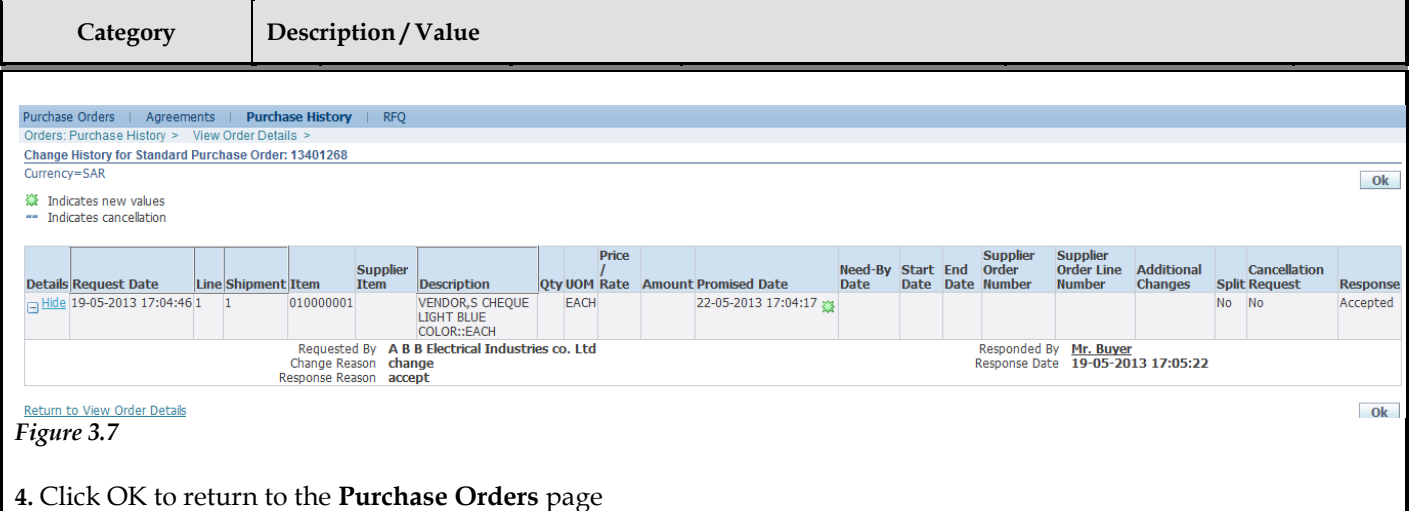

#### **Splitting Shipments**

You can request to split a shipment. For example, if you can only partially ship the quantity ordered for the given date, you can enter a split shipment change request. This request will let the buyer know the number of items you can deliver and what date you will deliver them. To request to split a shipment:

- **1.** Click the Orders tab, and then click Purchase Orders in the task bar below the tabs.
- **2.** Search for and select a purchase order, and then click Request Changes.
- **3.** On the **Change Purchase Order** page, click Show to display shipment details.
- **4.** Click the split icon on the desired shipment line. (Another row is added for your split shipment).

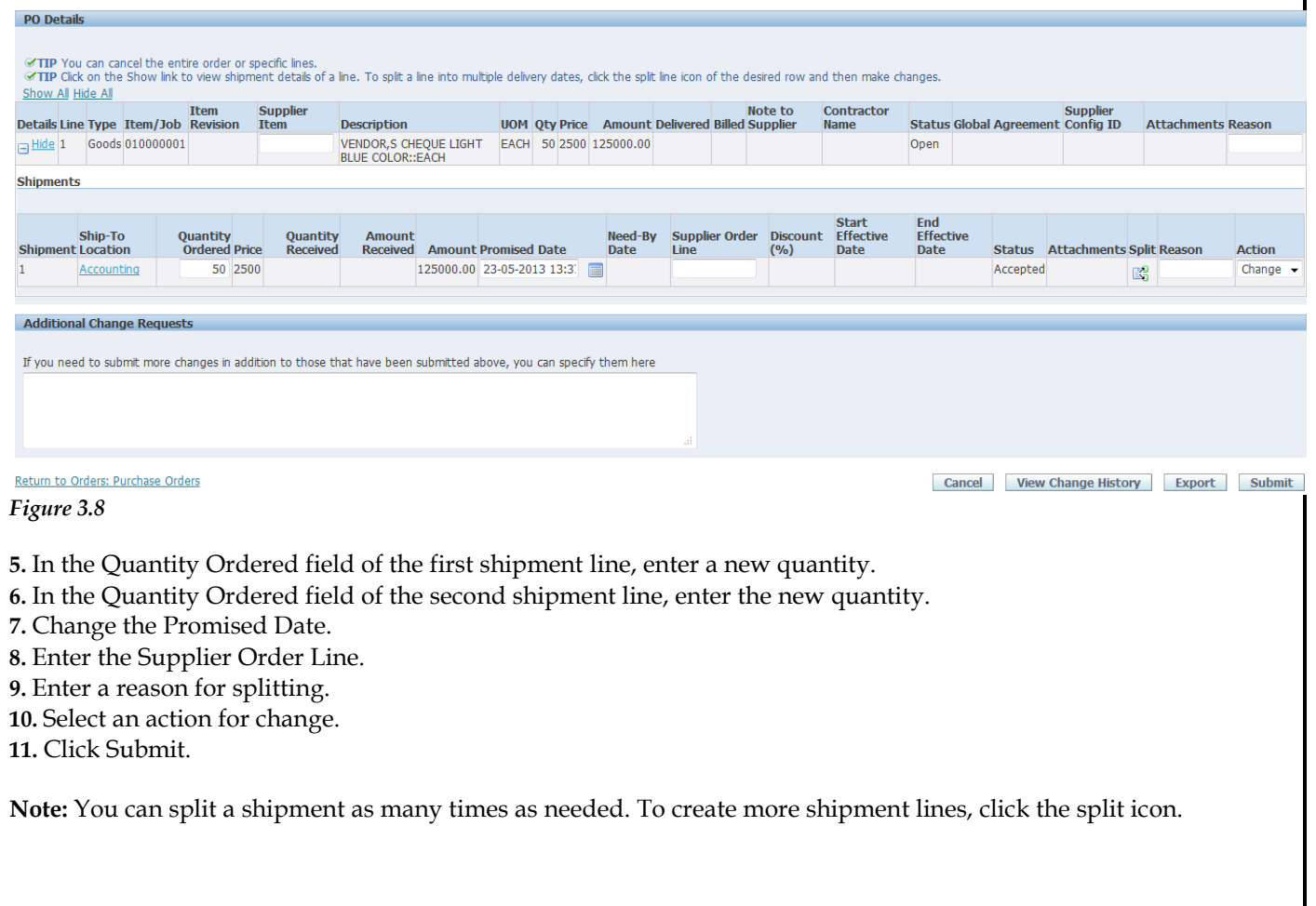

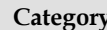

#### **Canceling Orders or Shipments**

You can submit cancellation requests for an entire order or a particular shipment. You can also submit changes and cancellations at the same time Click the Orders tab, and then

- 1. Click Purchase Orders in the task bar below the tabs.
- **2.** Search for and select a purchase order, and then click Request Cancellation.
- **3.** On the **Request Cancellation** page, click Cancel.

**Note:** To cancel a few shipments, but not the entire order, click Show in the PO Details section, and then select Cancel from the

Action list of values (on the shipment line you want to cancel). Enter a cancellation reason, and then click Submit

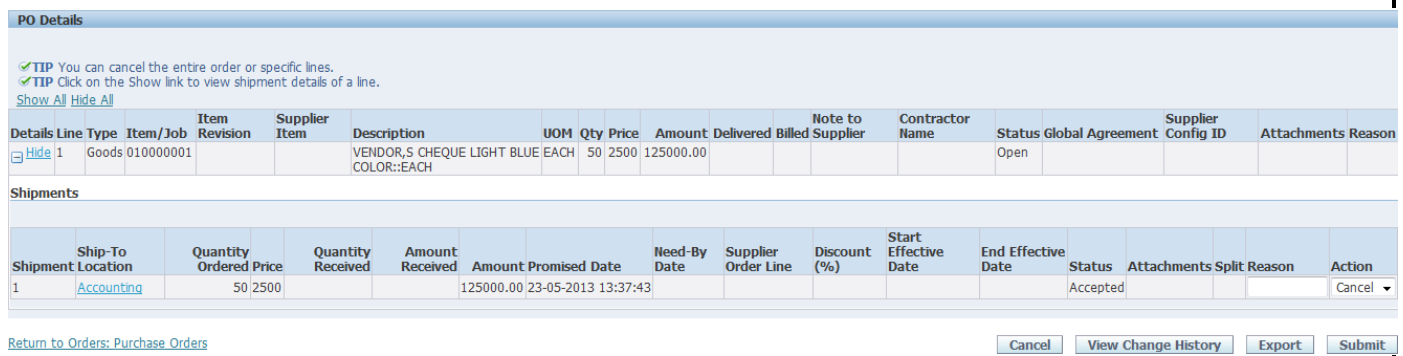

*Figure 3.9*

#### **Agreements**

Supplier agreements are purchase agreements you have made with the buying company. On the Supplier Agreements page, you can review the details of those agreements, and the corresponding releases (orders) that have been created for a particular agreement. To view agreements, click the Orders tab, and then Agreements in the task bar directly below the tabs. Use the search criteria to get a summarized list of agreements. For each agreement, you can select to view the releases created to date for that agreement. You can export details from any page

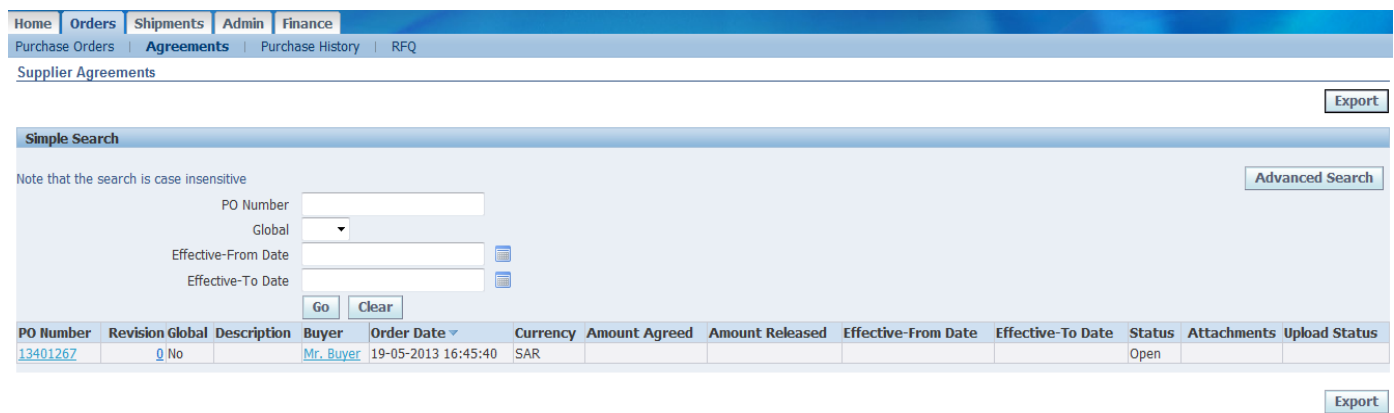

*Figure 3.10*

#### **Purchase Order Revision History**

The PO Revision History page enables you to search for details on the revision history of a purchase order. Using the search criteria, you can get a summarized list of purchase orders that have been revised. You may choose to compare each revised PO to the original PO, the previous PO, or last signed PO (if the revised PO has been signed). You can also view all changes made to the PO.

**Category Description / Value** 0101 Home Orders Shipments Admin Finance Purchase Orders | Agreements | Purchase History | **RFQ Purchase Order Revision History Export** Simple Search Note that the search is case insensitive **Advanced Search** PO Number Release Number Rev  $\overline{\mathbf{Q}}$ Document Type **Creation Date** ■  $\blacksquare$ **Revised Date Operating Unit**  $\mathbf Q$  $Go$ **Clear** Show all PO **Compare to Original** PO Ship-To **Compare to Number Rev Operating Unit Description Buyer** Creation Date **Revised Date** ▼ **Currency Total** Previous PO Location PO **Changes** 0 King Fahd University of Petroleum and 13401275 Mr. Buyer 21-05-2013 17:30:06 SAR 2000.00 Storehouse 圓 画 画 Minerals 13401274 0 King Fahd University of Petroleum and Mr. Buyer 21-05-2013 09:05:08 SAR 125000.00 Storehouse  $\blacksquare$ 画 画

#### 13401272 *Figure 2.9*

13401273

#### **Requests For Quotes (RFQ)**

0 King Fahd University of Petroleum and

0 King Fahd University of Petroleum and

Viewing requests for quotes (RFQs) enables you to select possible negotiations to participate in with the buying company.

To view RFQs, click the Orders tab, and then click RFQ in the task bar directly below the tabs. Enter search criteria in the search fields and click Go. The RFQ Summary page provides the details of all RFQs created by the buying company in its ERP application.

SAR

SAR

125000.00 Storehouse

125000.00 Storehouse

国

画

團

画

團

画

Click any of the links on the RFQ Summary page to get more details about the RFQ.

Mr. Buyer 21-05-2013 09:04:54

Mr. Buyer 21-05-2013 09:04:38

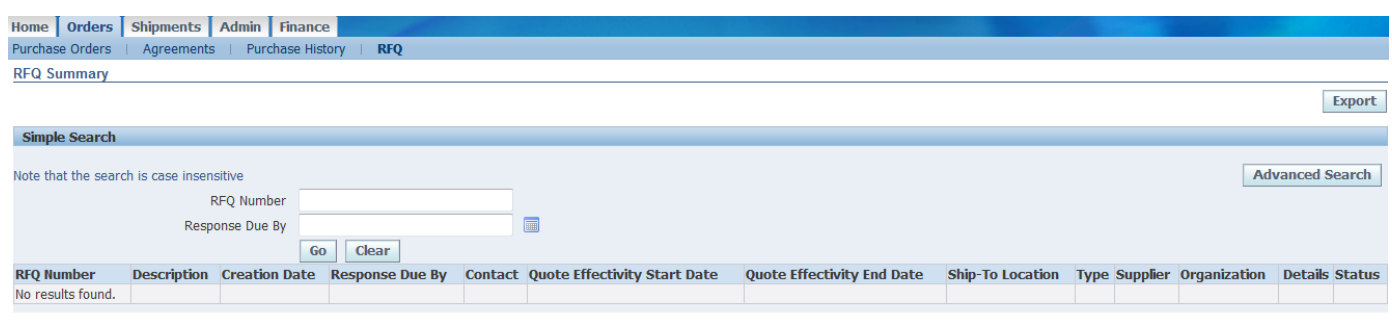

*Figure 3.11*

#### **Requests For Quotes (RFQ)**

Viewing requests for quotes (RFQs) enables you to select possible negotiations to participate in with the buying company.

To view RFQs, click the Orders tab, and then click RFQ in the task bar directly below the tabs. Enter search criteria in the search fields and click Go. The RFQ Summary page provides the details of all RFQs created by the buying company in its ERP application.

Click any of the links on the RFQ Summary page to get more details about the RFQ.

Export

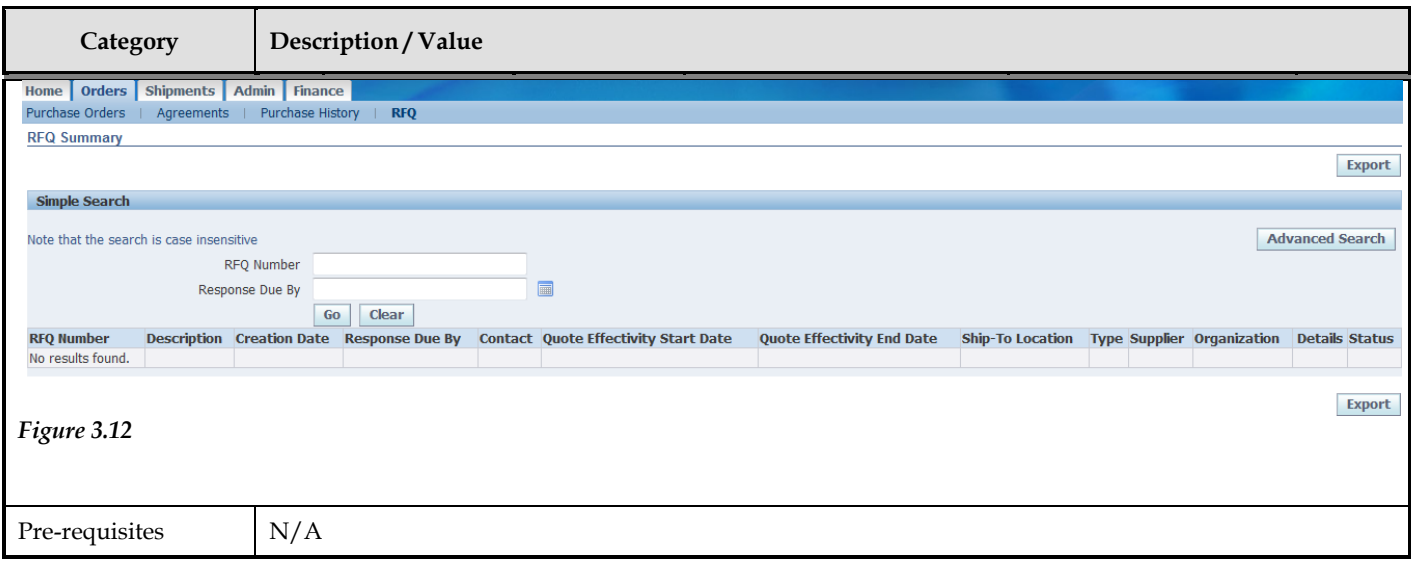

#### **CHAPTER**

## *4* Shipping Information

his Chapter contains the following topics: T

- 1. Using Advance Shipment Notices and Advance Shipment Billing Notices
- 2. Viewing Receipt Information

#### **Shipping Information**

Oracle iSupplier Portal enables you to view & manage your existing shipments. Using your shipments you can create or cancel advance shipment notices. The system enables you to view other shipment information such as delivery schedules.

Using shipping features, you can alert the buyer to upcoming shipments and expedite receipts and payments for the buying company. Shipping information details all of your shipping transactions on Oracle iSupplier Portal. You can create or cancel shipment notices as well as view shipment delivery schedules and overdue shipment receipts.

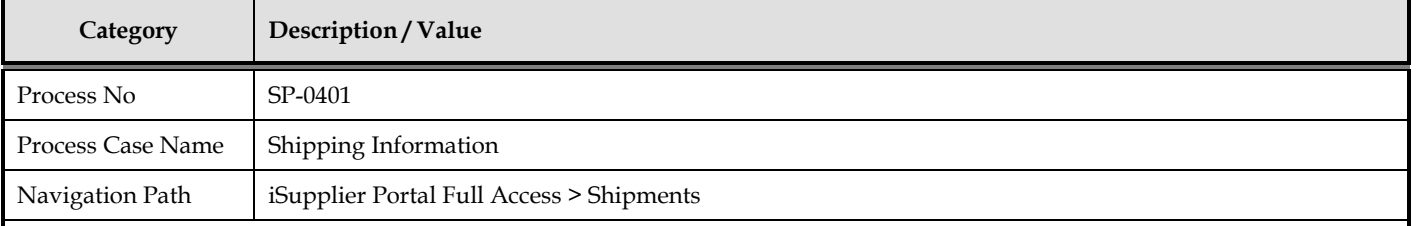

#### **Shipment Notices**

Oracle iSupplier Portal enables you to view your existing shipments. Using your shipments you can create or cancel advance shipment notices. The system enables you to view other shipment information such as delivery schedules. Using shipping features, you can alert the buyer to upcoming shipments and expedite receipts and payments for the buying company.

Shipping information details all of your shipping transactions on Oracle iSupplier Portal. You can create or cancel shipment notices as well as view shipment delivery schedules and overdue shipment receipts.

The shipping information section includes:

- Creating Advance Shipment Notices (ASN) and Advance Shipment Billing Notices (ASBN)
- Uploading Routing Requests
- Viewing Routing Responses
- Viewing Delivery Schedules
- Viewing Receipts
- Viewing Overdue Receipts
- Viewing Returns
- Viewing On-Time Performance

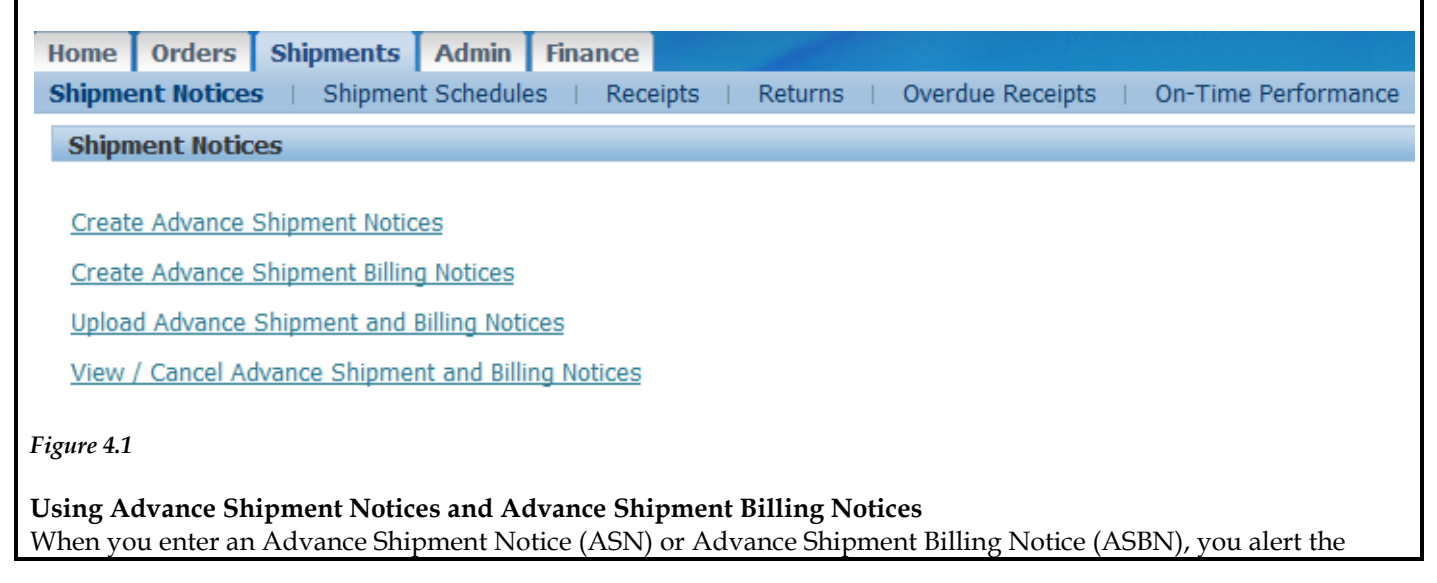

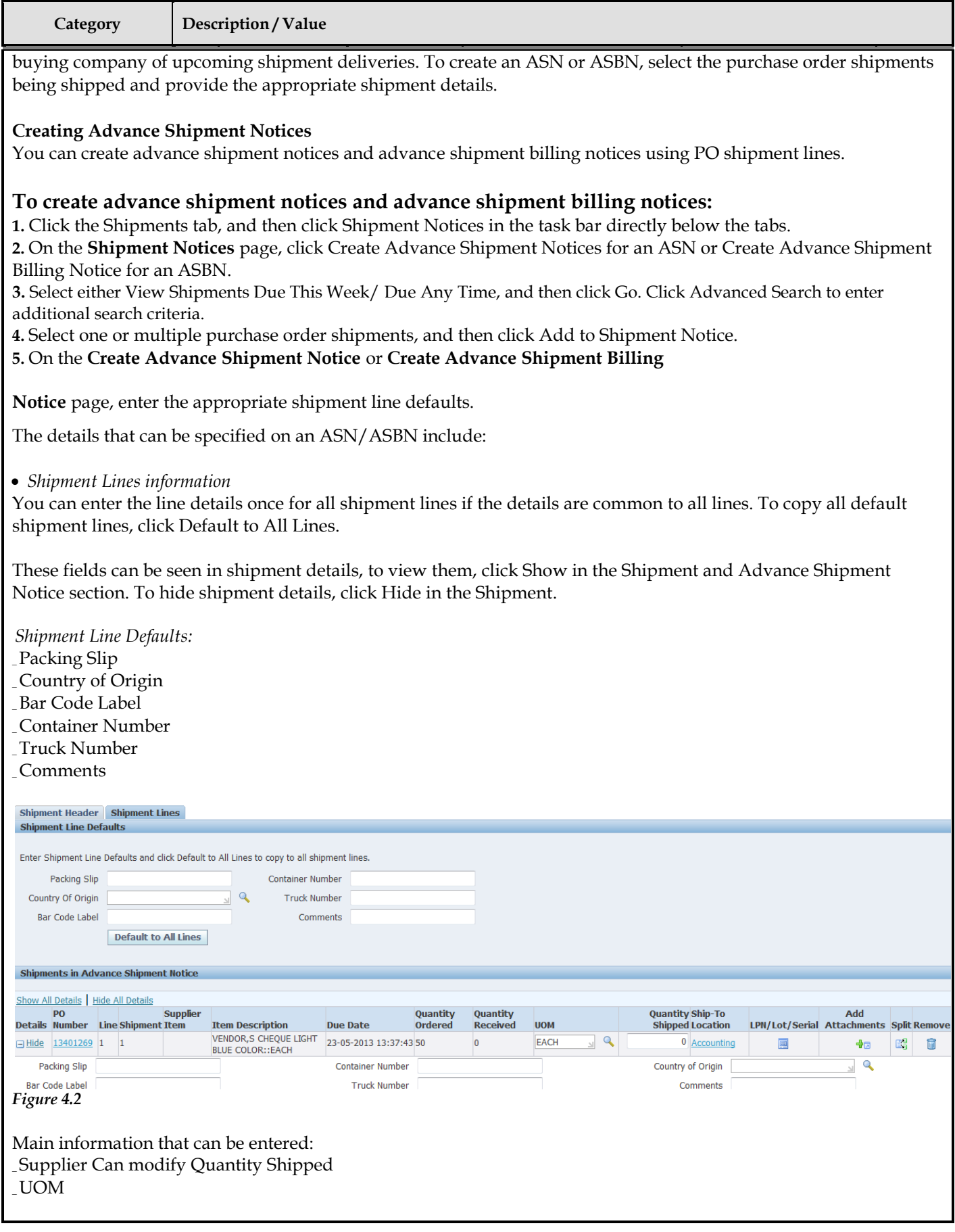

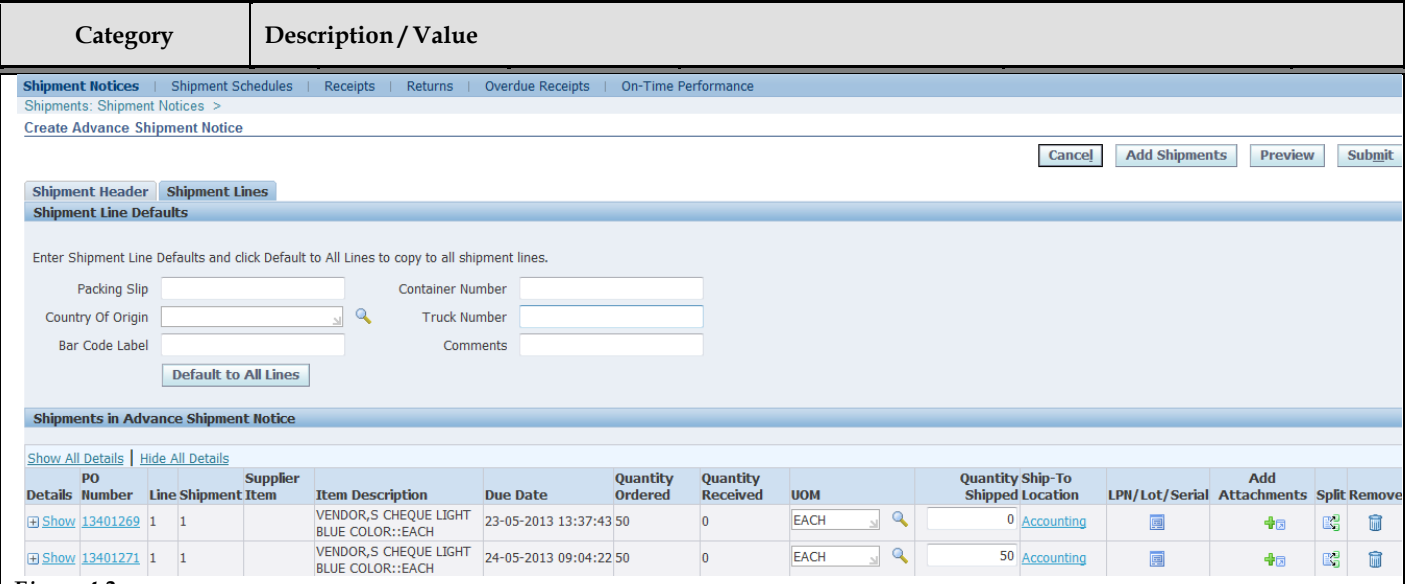

#### *Figure 4.3*

#### **Note:**

\_ To split a shipment line, click the split icon in the Shipments in Advance Shipment Notice section, and enter Shipping Quantity for the original and new lines.

\_ To remove a shipment, click the remove icon in the Shipments in Advance Shipment Notice section. **(**You can always add more shipments by clicking Add Shipments on the **Shipments Line** page.)

After entering the lines details, Click Shipment Headers. Enter the required ASN or ASBN information. You can also enter other information. The information you enter at the header level is transferred to the line level. (However, changes you make at the line level override information at the header level).

 *Shipment Headers information* \_ Shipment Information (Required fields are marked with \*) \_ Shipment Number\* \_ Shipment Date\* \_ Expected Receipt Date\* \_ Freight Information \_ Freight Terms \_ Number of Containers \_ Freight Carrier \_ Waybill/Air bill Number \_ Bill of Lading \_ Packaging Code \_ Packing Slip \_ Tar Weight \_ Special Handling Code \_ Net Weight \_ Tar Weight UOM \_ Comments \_ Net Weight UOM

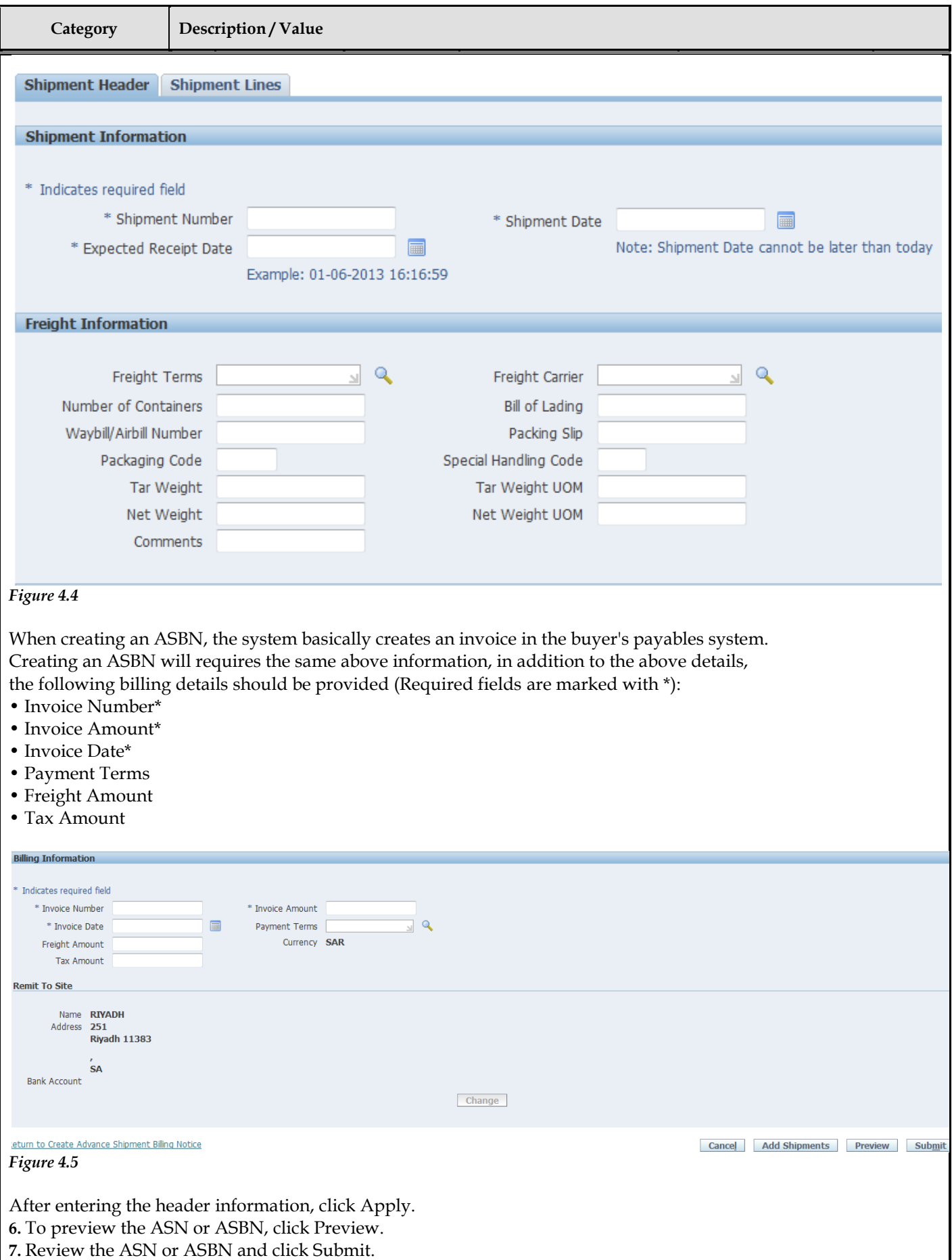

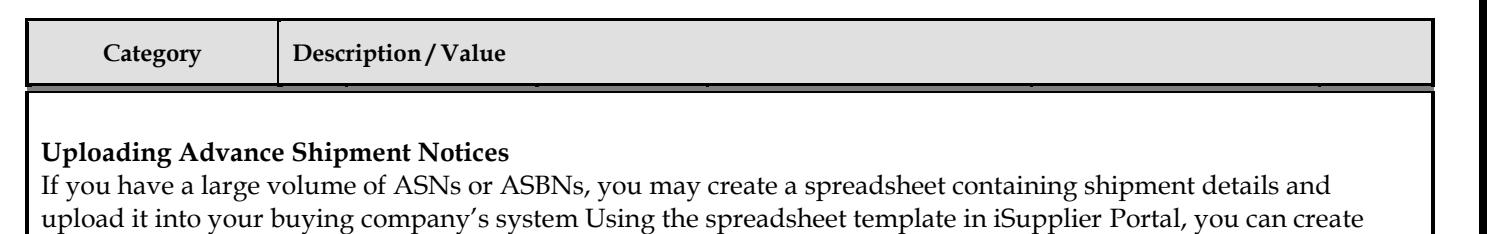

#### **To download instructions on how to upload ASN and ASBNs:**

shipment notices offline, and then upload the file.

**1.** Click the Shipments tab, and then click Shipment Notices in the task bar directly below the tabs.

**2.** On the **Select a Task** page, click Upload Advance Shipment and Billing Notices.

**3.** On the **Upload Advance Shipment and Billing Notices** page, click Download Template for instructions on uploading an ASN/ASBN.

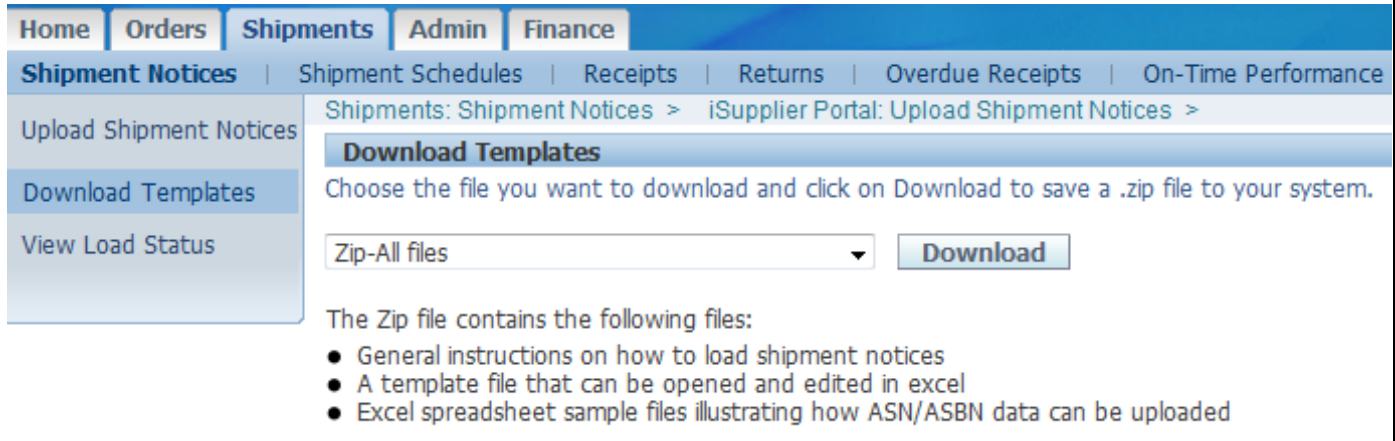

#### *Figure 4.6*

**4.** On the **Download Templates** page, choose the file you want to download and click Download. You may choose from the following files to download:

\_ ASN Template and Instructions - Contains instructions for uploading ASNs, a sample ASN spreadsheet file, and the template to use when entering ASN information offline.

\_ ASBN Template and Instructions - Contains instructions for uploading ASBNs, a sample ASBN spreadsheet file, and the template to use when entering ASBN information offline.

\_ Valid List of UOM, freight terms, etc.... - A list of values including country of origin, UOM, freight, carriers, payments terms, etc. is provided. You should use these values when creating your ASN/ASBN file.

\_ Zip, All Files - Contains instructions for uploading ASNs, ASBNs, samples of ASN and ASBN spreadsheet files, templates to use while entering ASN and ASBN information offline, and lists of values.

#### **Download Templates**

Choose the file you want to download and click on the Download button to save a .zip file to your system.

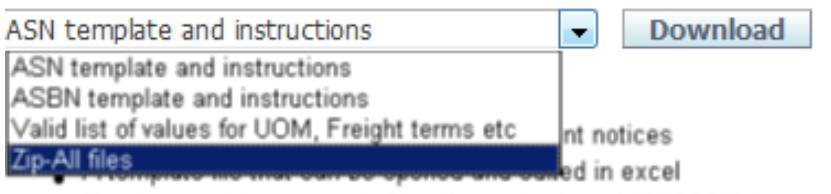

Excel spreadsheet sample files illustrating how ASN/ASBN data can be uploaded

*Figure 4.7*

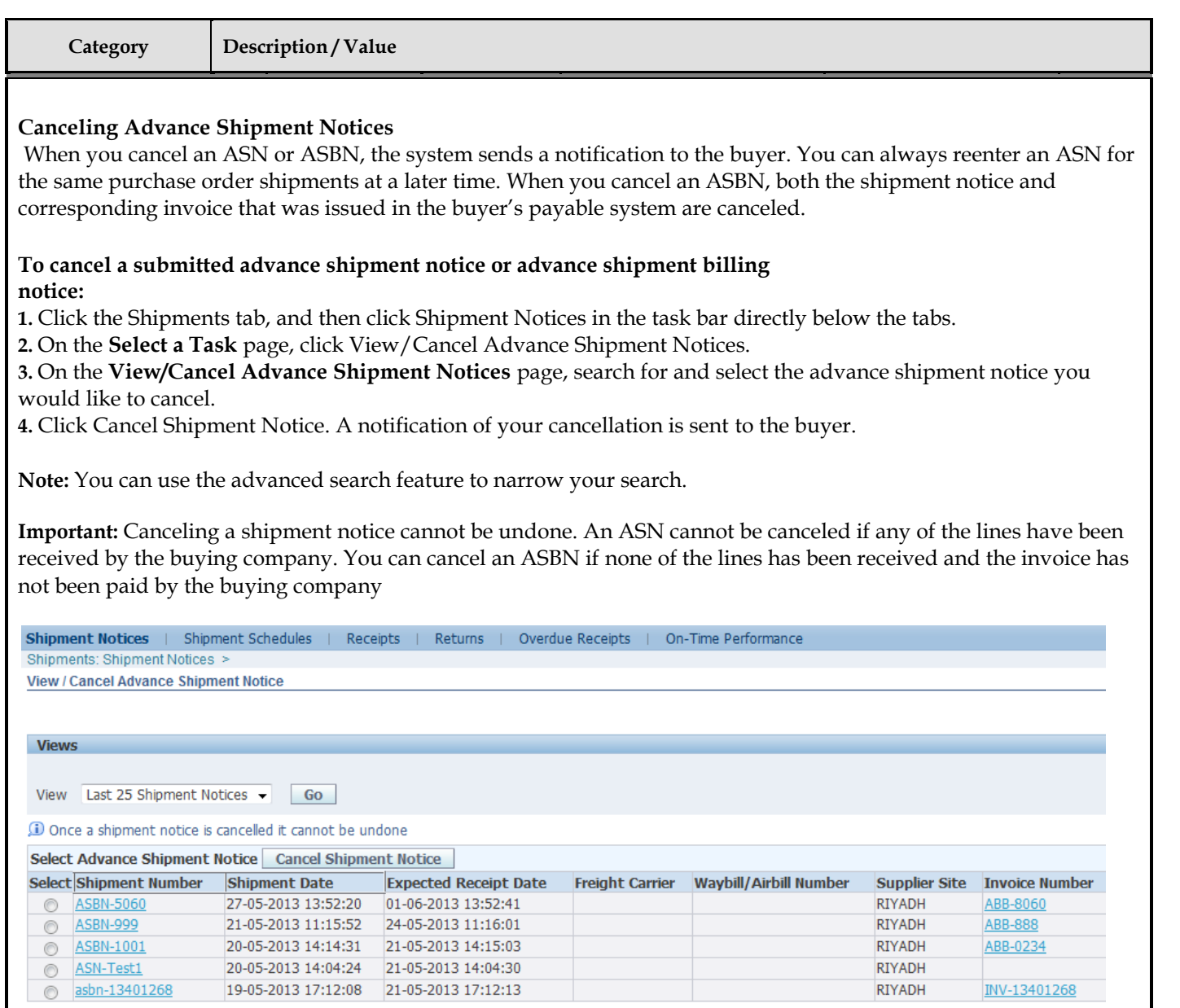

#### *Figure 4.8*

#### **Viewing Delivery Schedules**

 $\sim 10^{-1}$ 

You can use the **Delivery Schedules Results** page to quickly determine deliveries that need to be scheduled and deliveries that are past due. Click the purchase order number, receipt quantity, and ship-to location links to view further detail.

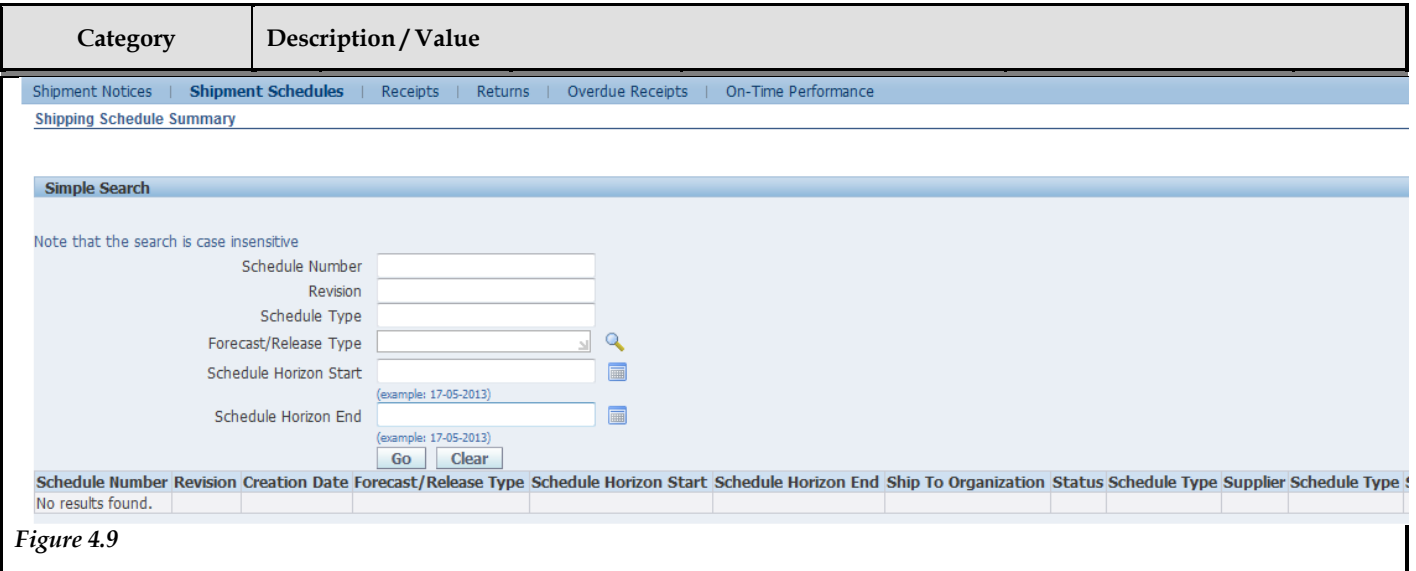

#### **Viewing Receiving Information**

Receiving Information enables you to view your receipts, returns, and delivery performance. The receiving information section includes:

\_ Viewing Receipts \_ Viewing Returns

#### **Viewing Receipts**

The **Receipts Transactions** page enables you to explore a historical view of all receipts that have been recorded for your shipped goods. Click Receipt Number and PO Number to view further data

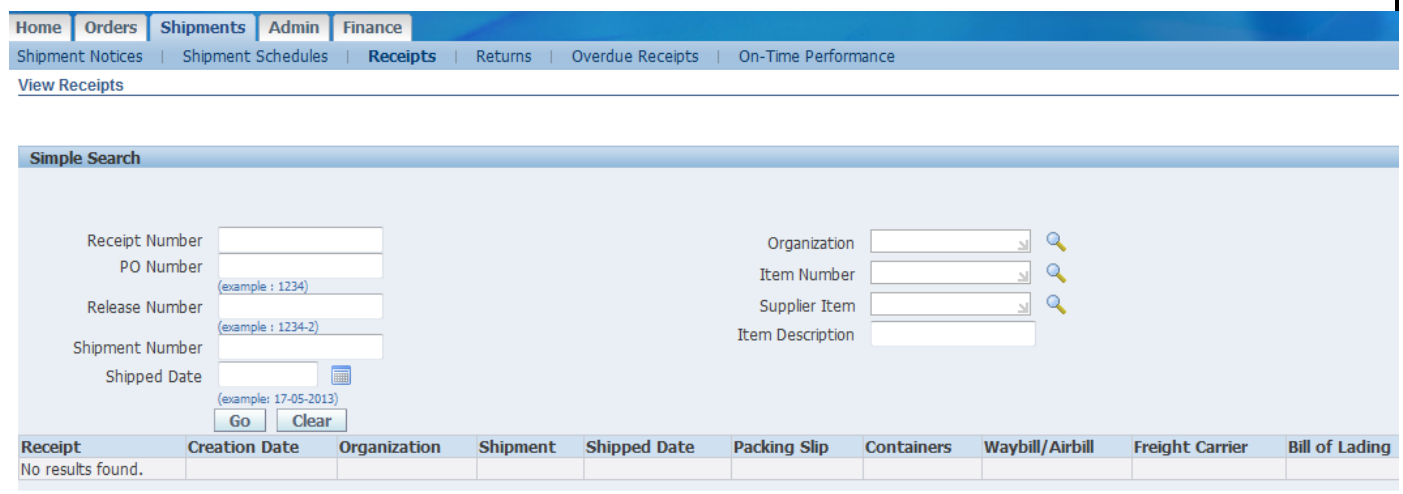

*Figure 4.10*

#### **Viewing Returns**

The **Returns Summary** page enables you to view the return history, the causes for goods returned by the buying company, and inspection results of a shipment. The search summary results include basic information along with details about the return, such as quantities and a reason for return. Click Receipt Number and PO Number to view further detail.

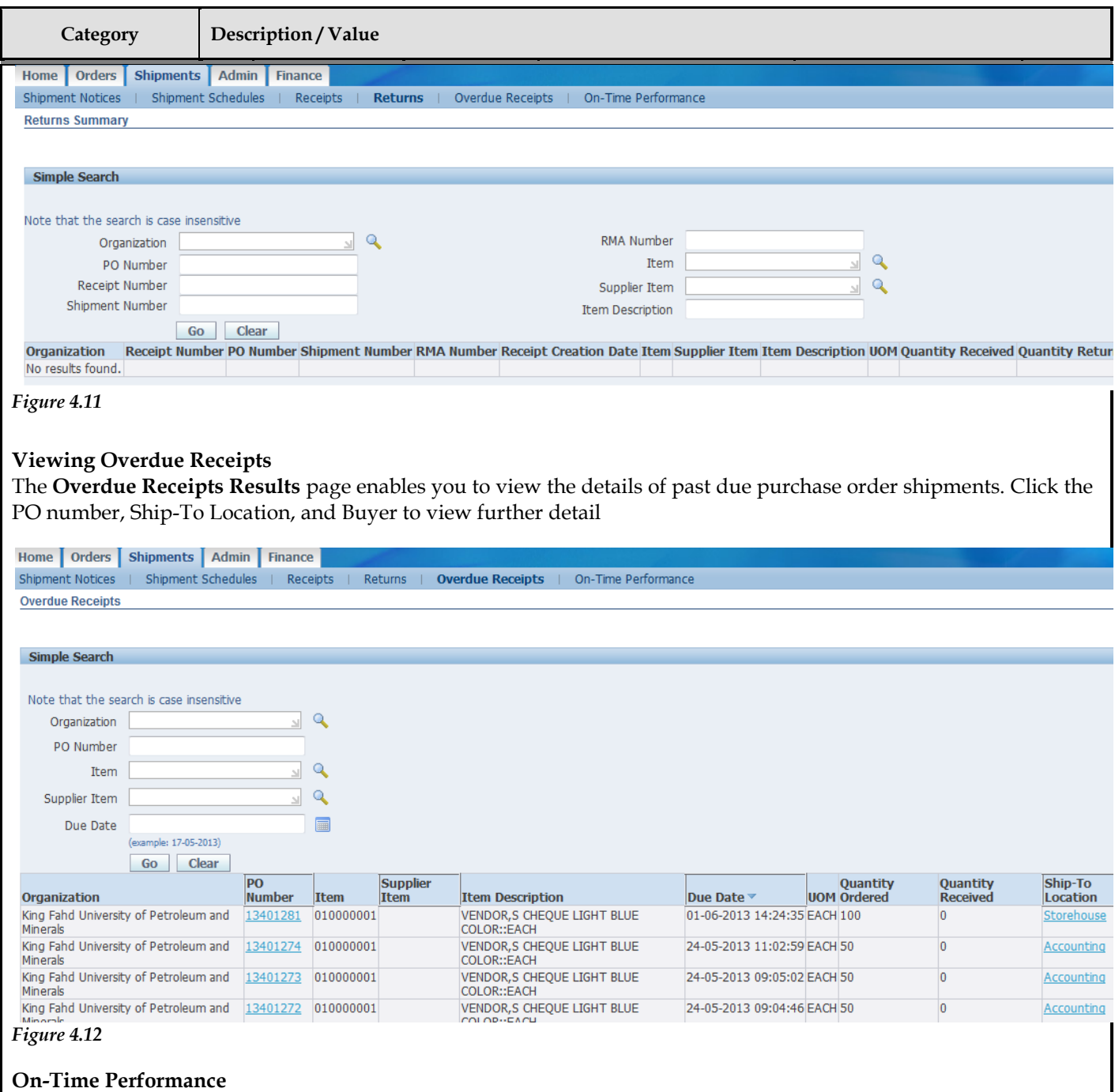

This provides the delivery status of shipments you made against purchase orders. You can view your performance for timeliness of deliveries.

Click the PO Number and Receipt Number to view further details.

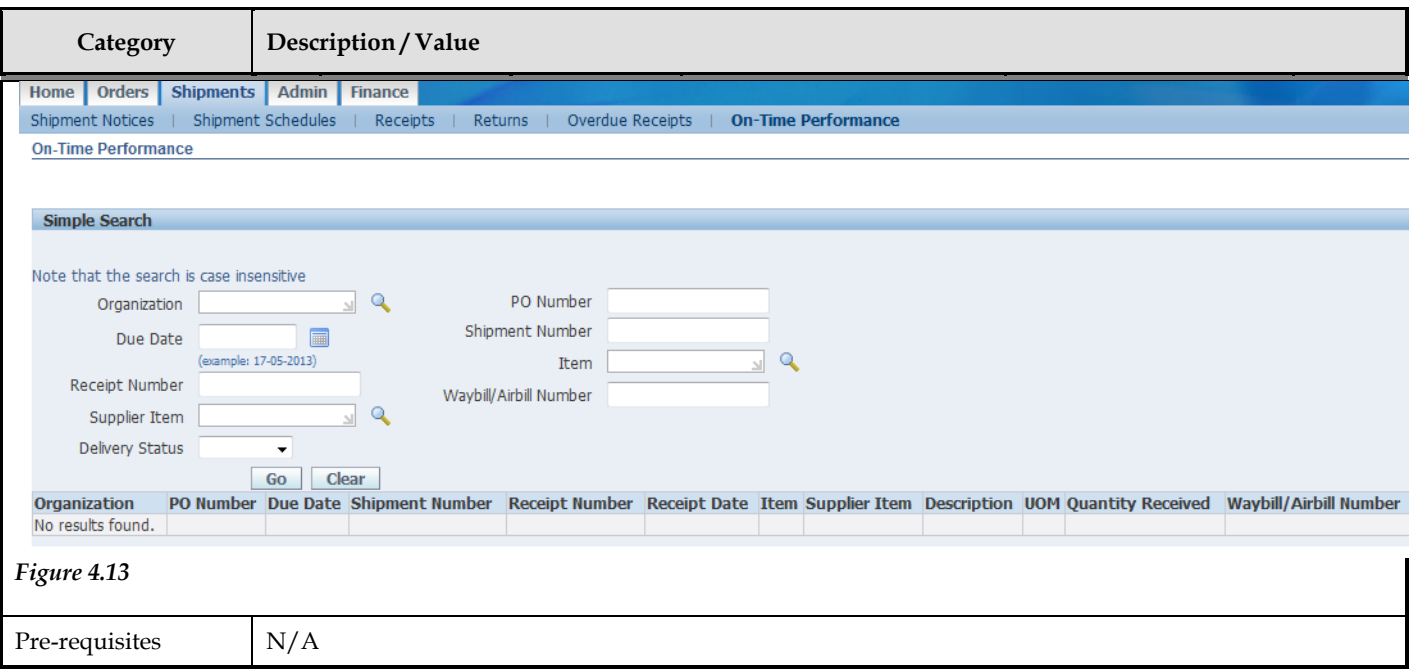

T

# *5* Invoice & Payment

his Chapter contains the following topics:

- 1. Viewing Invoice Information
- 2. Viewing Payment Information

#### **Invoice and Payment Information**

You can access invoice and payment information as well as review invoice status online using Oracle iSupplier Portal. If the buying company uses Oracle Payables, you can also submit invoices online

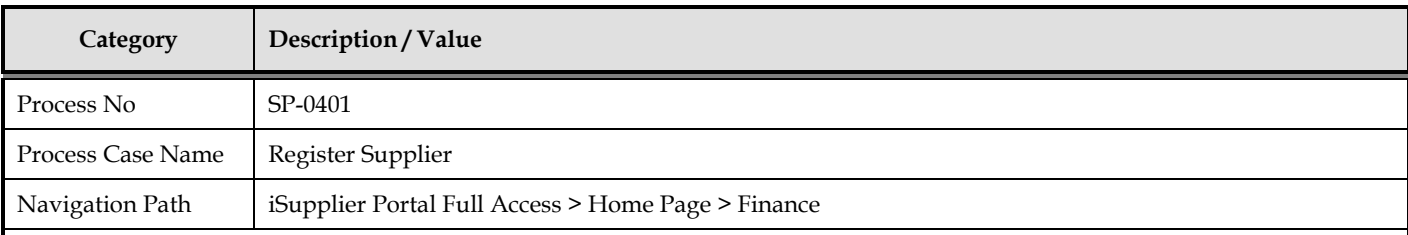

#### **Viewing Invoice Information**

The Invoice Summary Results page enables you to view the history of all your invoices by the buying company. You can search using various search criteria such as:

- \_ Invoice Number
- \_ Invoice date
- Due date
- \_ Payment status

You can select and view further purchase order details. The system displays a list of all purchase orders that are included on the invoice. You can also select and view payment details, as well as view invoice attachments. To view invoice attachments, click the attachment icon.

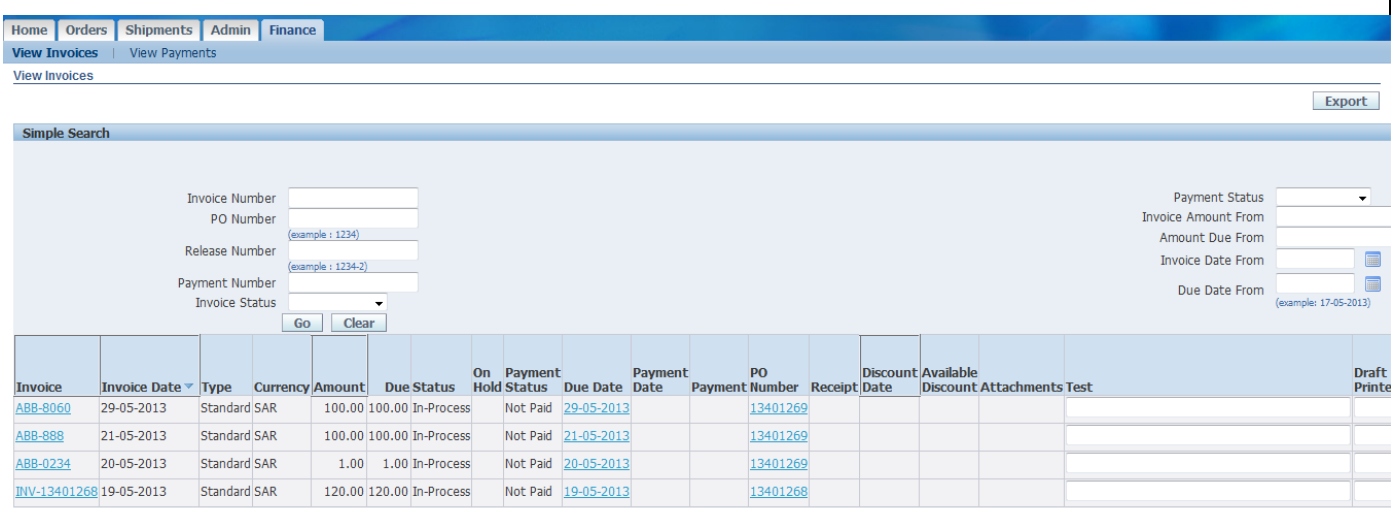

#### *Figure 5.1*

**Note:** If you submitted your invoice online, there may be a delay before you can review it because the Accounts Payable department needs to process it first.

#### **Viewing Payment Information**

Payment inquiry enables you to view the history of all the payments to your invoices completed by the buying company. You can search using various search criteria, including:

\_ Payment number \_ Payment date

Export

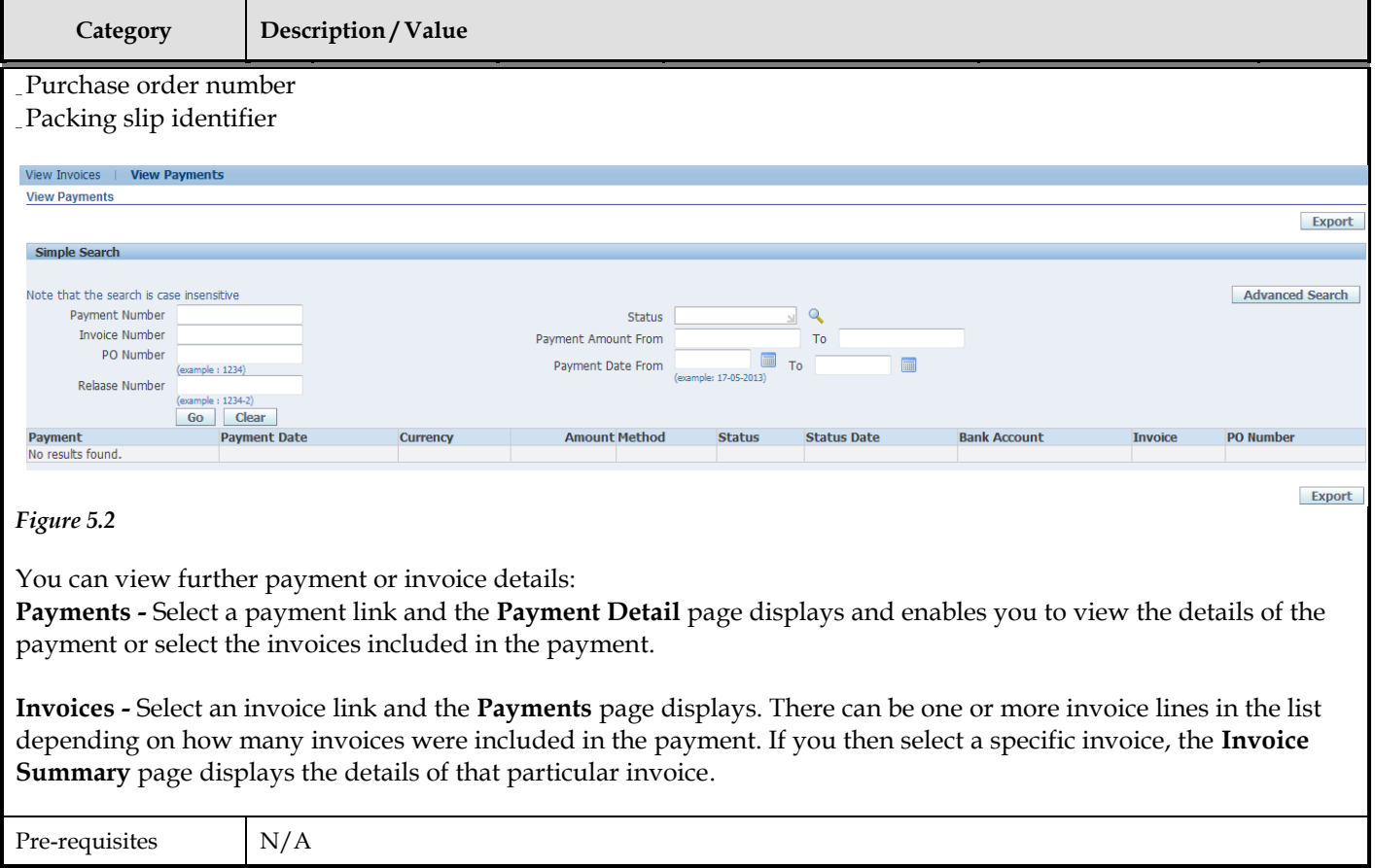

#### **CHAPTER**

## *6* Supplier Profile Mgmt

his Chapter contains the following topics: T

- 1. Supplier Profile Management Flow
- 2. Supplier Details
- 3. Address Book
- 4. Contact Directory
- 5. User Accounts

#### **Supplier Profile Management**

Supplier Profile Management enables you to manage key profile details used to establish or maintain a business relationship with the buying company. This profile information includes address information, names of main contacts, business classifications, banking details, and category information about the goods and services you are able to provide to the buyer. Buyer administrators will review the details you provide and use them to update the appropriate records in the buyer's purchasing transaction system.

You benefit from managing your profile yourself. Supplier Profile Management enables you to effectively represent yourself to the buying company and update your profiles details as necessary, making important information accurate.

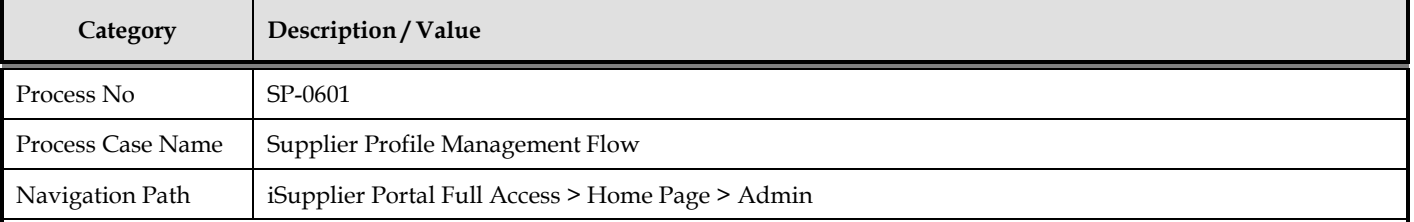

#### **Supplier Profile Management Flow**

To have the information you enter in Supplier Profile Management processed in the system, log into the Oracle iSupplier Portal and access your profile. You can then enter information for your address book, contact directory, business classifications, products and services, or user accounts. The buyer administrator will review any changes to your profile and use this information to update their purchasing system.

#### **Supplier Details**

The **Supplier Details** page is an introductory page to Supplier Profile Management. From this page, you can add to or change your profile information. You can also add an attachment to your profile. Adding attachments allows you to upload documents pertinent to your relationship with the buying company or upload documents that may have been specifically requested by the buying company (for example, tax documents).

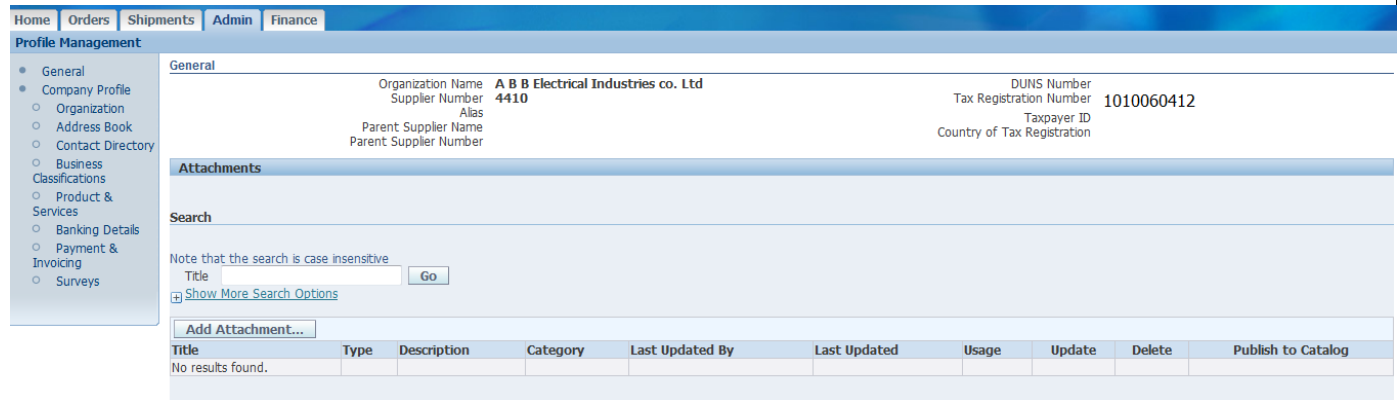

*Figure 6.1*

#### **Address Book**

Using Supplier Profile Management, you can enter profile details such as address book information online. You can create and modify the multiple addresses used in transactions with the buying company (for example, purchasing locations, payment sites, and addresses for RFQs). You can provide a comment for each address entry to describe how it is used. For example, you can enter an address record and indicate that this is an address for a location from which goods or services may be purchased. You can inactivate addresses that are obsolete, as well as view and update bank account details associated with each address. After you enter address information, buyer administrators are notified of the changes. Buyer administrators must review the updates and decide how to use the details to update the purchasing system. Therefore, any changes you make may not be promoted to the system for a few days.

<sup>0101</sup> **To manage address book details:**

**1.** On the **Supplier Details** page, click Address Book. You can select from a current list of addresses.

**2.** On the **Manage Address Book Details** page, click Add.

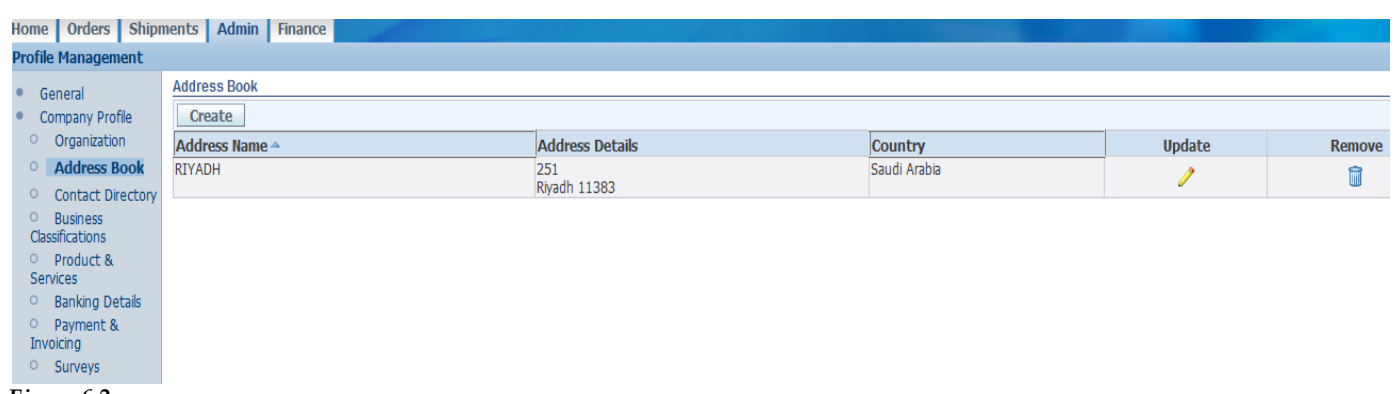

*Figure 6.2*

**3.** On the **Add Address** page, complete the required fields. **4.** Click Apply.

#### **To edit or remove addresses:**

**1.** On the **Manage Address Book Details** page, click either the edit or remove icon. **2.** Click Apply.

#### **Contact Directory**

You can enter contact directory information online. You can create and modify information about the multiple contacts in your organization that interact with the buying company (for example, people who respond to RFQs or involved in selling the company's goods and services). After entering the contact details, you can link the contacts to the appropriate address (described below). As people move within your organization, you can also revise the address details for a contact. You can create multiple contacts and link each one to as many addresses as needed. Each contact must be unique based on first name, last name, and phone number. Contacts that are obsolete can be removed. After you enter the information, buyer administrators are notified so they can review the details and use then to update their purchasing system. Therefore, your changes may not be promoted to the purchasing system for a few days.

**Note:** This page enables you to see information regarding users that can access the Oracle iSupplier Portal application on behalf of your company. Viewing user accounts is helpful for you to track which suppliers are no longer with the company.

#### **To add a contact:**

**1.** On the **Supplier Details** page, click Contact Directory. The system displays your current list of contacts. **2.** On the **Contact Directory** page, click Create.

**Category Description / Value** Home | Orders | Shipments | Admin | Finance **Profile Manager** 0101 **Contact Directory: Active Contacts** General Company Profile Create **First Name** O Organization **Last Name Phone Number** Email **Status User Account** Remov Addresse **Update** ○ Address Book info@AA.com **Rob** Current 命 画 Contact Current الجوارية سأمر û 圓 Directory **Business** E Contact Directory : Inactive Contacts Classifications O Product &<br>Services **Banking Details** Payment & Invoicing  $\circ$  Surveys

*Figure 6.3*

**3.** On the **Add Contact** page, complete the required fields.

**4.** Click Apply.

#### **Address Associations for Contact**

From the Contact Directory : Active Contacts page :

**1**.Click on the Addresses icon (for Active contact)

**2.** Click Add Another Row button to add Address.

**3.** Query the Address & then select in order to be linked to the contact and then click Save button to Link the Address to the Contact.

#### **To edit contact details:**

**1.** On the **Contact Directory** page, click the edit icon.

**2.** Make appropriate edits, and then click Apply.

#### **To remove contact details:**

**1.** On the **Contact Directory** page, click the remove icon.

**2.** You will receive confirmation that your contact has been removed.

#### **Banking Details**

To simplify the process of capturing bank account related details and to improve data quality, you can create and maintain your own bank account details and assign these accounts to multiple addresses within your company. Buying companies can then access and approve these details for propagation into their payables systems. You can create and maintain bank account details that you want the buying company to use when they make payments to you. The system captures all relevant information. Since bank accounts are defined for a particular bank, branch and account number, you have the ability to enter all this information when creating your account entries. When you enter your account information, the system validates for duplicate entries.

#### **Creating Banking Details**

To create a new bank account entry:

**1.** From the Supplier Details page, click Bank Accounts. The **Bank Accounts** page displays information on any bank accounts already defined for your company.

\_ The **Bank Accounts** page displays a shortened form of account information. To see all address assignments for a particular bank account, click the Show link at the beginning of the line for the account. This opens the full display. Your bank account entry will not be completed unless you provide address assignments for each bank account.

\_ You can edit bank account information by clicking the pencil icon. This takes you to the **Edit Bank Account** page.

\_ You can remove the bank account by clicking the garbage icon at the end of the line.

**2.** To create a new bank account, click Add New. On the **Add Bank Account** page, enter required information and any additional information. After you add an account, if the buying organization already has details for the bank,

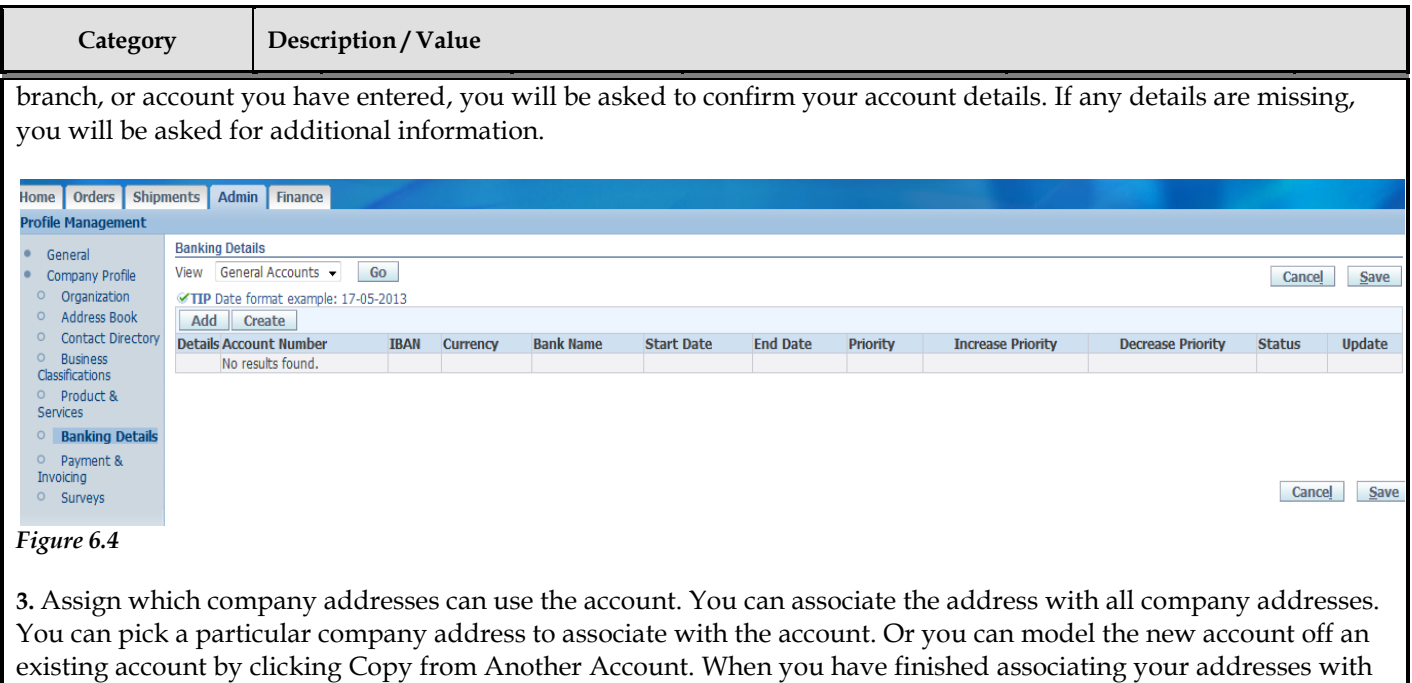

**4.** If the bank or branch details you provide are new to the system, you will be asked to provide some additional details. Otherwise, you will see the **Confirmation** page for the account you are setting up. Once you have confirmed the bank account status, your account will be listed with a new status.

**5.** Once the buying company has your bank information, they will verify the details you have provided. After your bank account details are validated, your account status is changed to Approved. If there is any problem with the account details, the status will change to Verification Failed, and you will need to check and re-submit your bank account details.

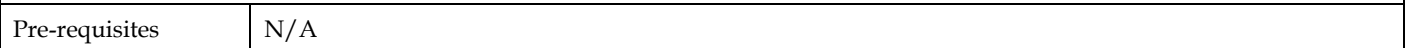

your accounts, click Apply.

#### **CHAPTER**

### *7* Buying Company View

his Chapter contains the following topics: T

- 1. Using the Oracle iSupplier Portal Home Page with the Buying Company View
- 2. Order Information
- 3. Shipment Information
- 4. Account Information

#### **Buying Company View**

The buying company view provides the same easy to use view of procure-to-pay transactions as the supplier view. Using the Internal User View responsibility in Oracle iSupplier Portal, your buying company can view order, shipment, receipt, invoice, and payment information. They can also search for information across all suppliers, as well as respond to supplier change requests. This chapter includes information for buying companies using Oracle iSupplier Portal

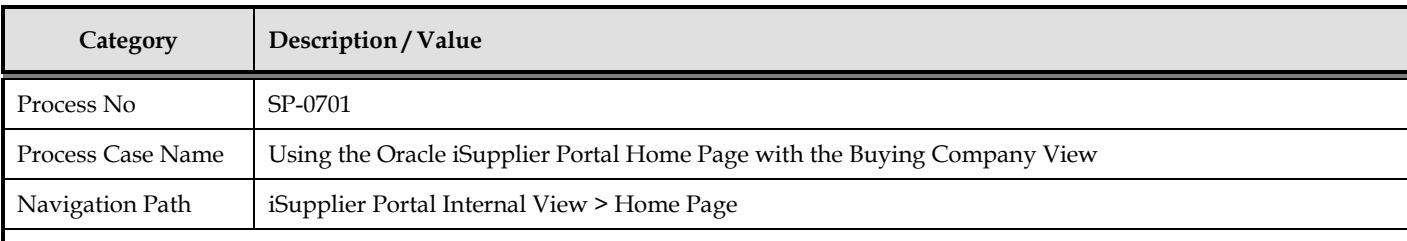

#### **Using the Oracle iSupplier Portal Home Page with the Buying Company View**

When you access the Oracle iSupplier Portal application using the Internal User View responsibility, the **Oracle iSupplier Portal** home page displays

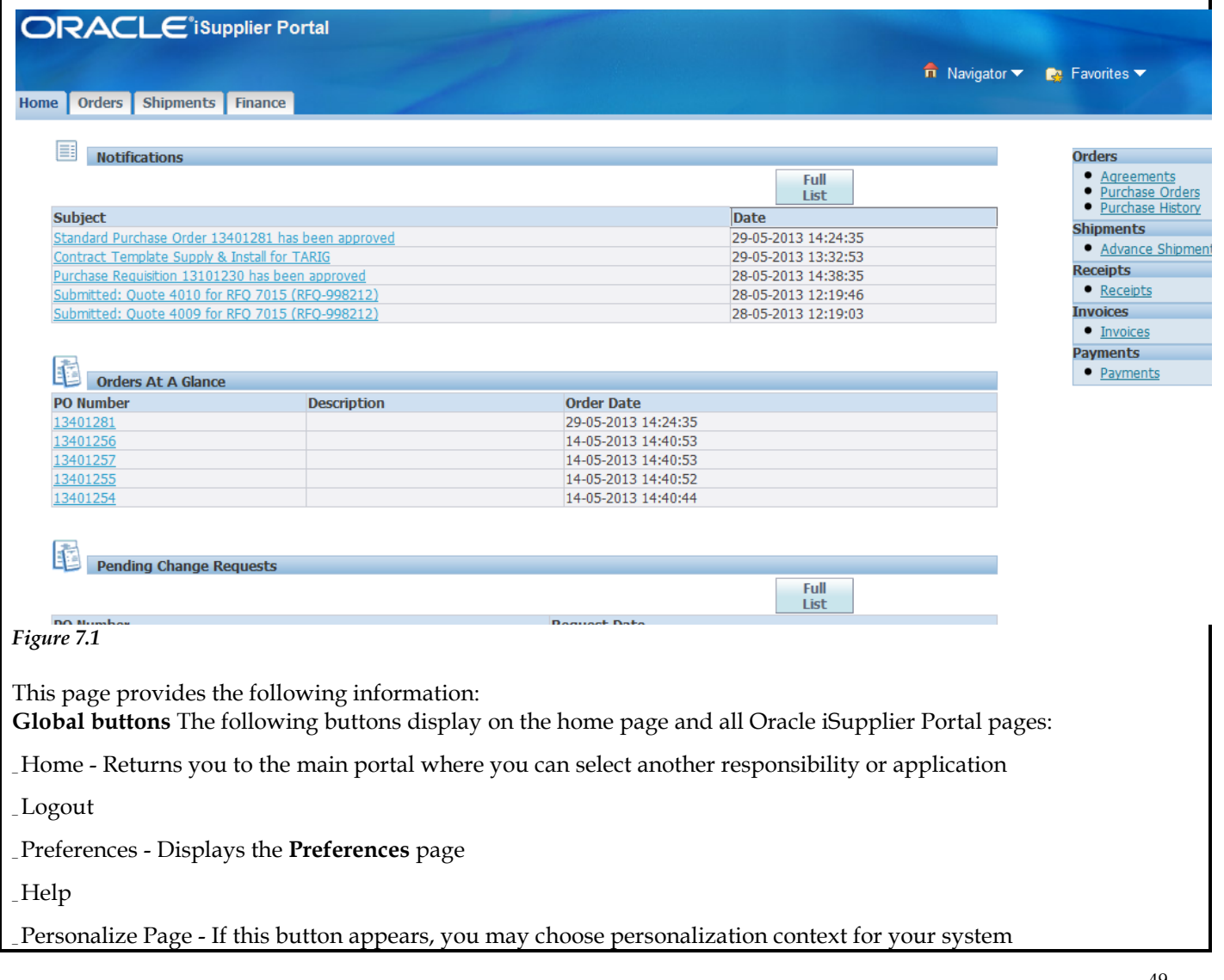

**Category Description / Value**

Tabs Oracle iSupplier Portal provides tabs for easy navigation. For example, if you want to view of a purchase order, start by clicking the Orders tab, and then click an order type in the task bar directly below the tabs.

**Quick Links** This section displays direct links to various functionality in the Oracle iSupplier Portal application. Click any link to go directly to the corresponding page.

**Notifications** To view notifications, click the linked subject. Notifications are messages that you may respond to. For example, a supplier may have submitted a change request and is waiting for you to respond to (accept) it.

**Orders at a Glance** To view your most recent orders, click a purchase order number.

**Pending Change Requests** To respond to supplier change requests, click a purchase order number.

#### **Order Information**

#### **Purchase Orders**

The **Purchase Order**s page enables you to view and search for purchase orders.

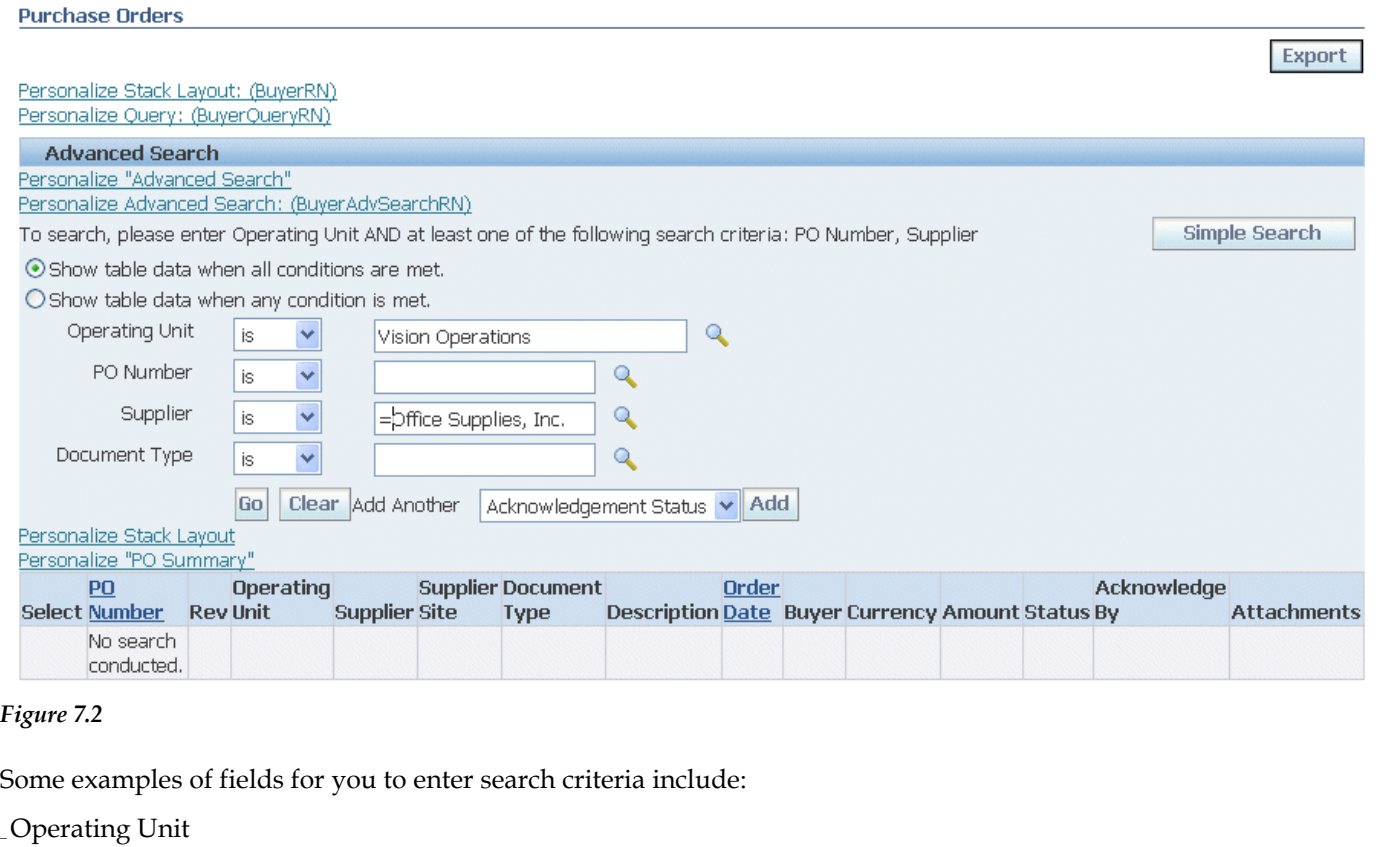

PO Number \_ Order Date \_ Supplier \_ Document Type

You must enter minimum search criteria to display search results. Minimum search criteria for purchase orders include business unit and PO number or supplier. Using advanced search, you can build and narrow searches with the available search operators. Search operators enable you to specify the matching conditions for a search.

**Category Description / Value**

Available search operators include:

\_ is - Use this operator for an exact match.

**Note:** This advanced search explanation applies to all search screens mentioned in this chapter. Once your search criterion is displayed, you may view details of purchase orders in the purchase orders list. If you would like to export data regarding purchase orders, click Export.

#### **Agreements**

The **Supplier Agreements** page enables you to view and search for supplier agreement details. You may search for details on supplier agreements using the following search criteria:

\_ Operating Unit \_ PO Number \_ Supplier \_ Supplier Site \_ Global \_ Effective From Date \_ Effective To Date

You must enter minimum search criteria to display search results. Minimum search criteria for agreements include business unit and PO number or supplier. You may view details of supplier agreements in the search results list. If

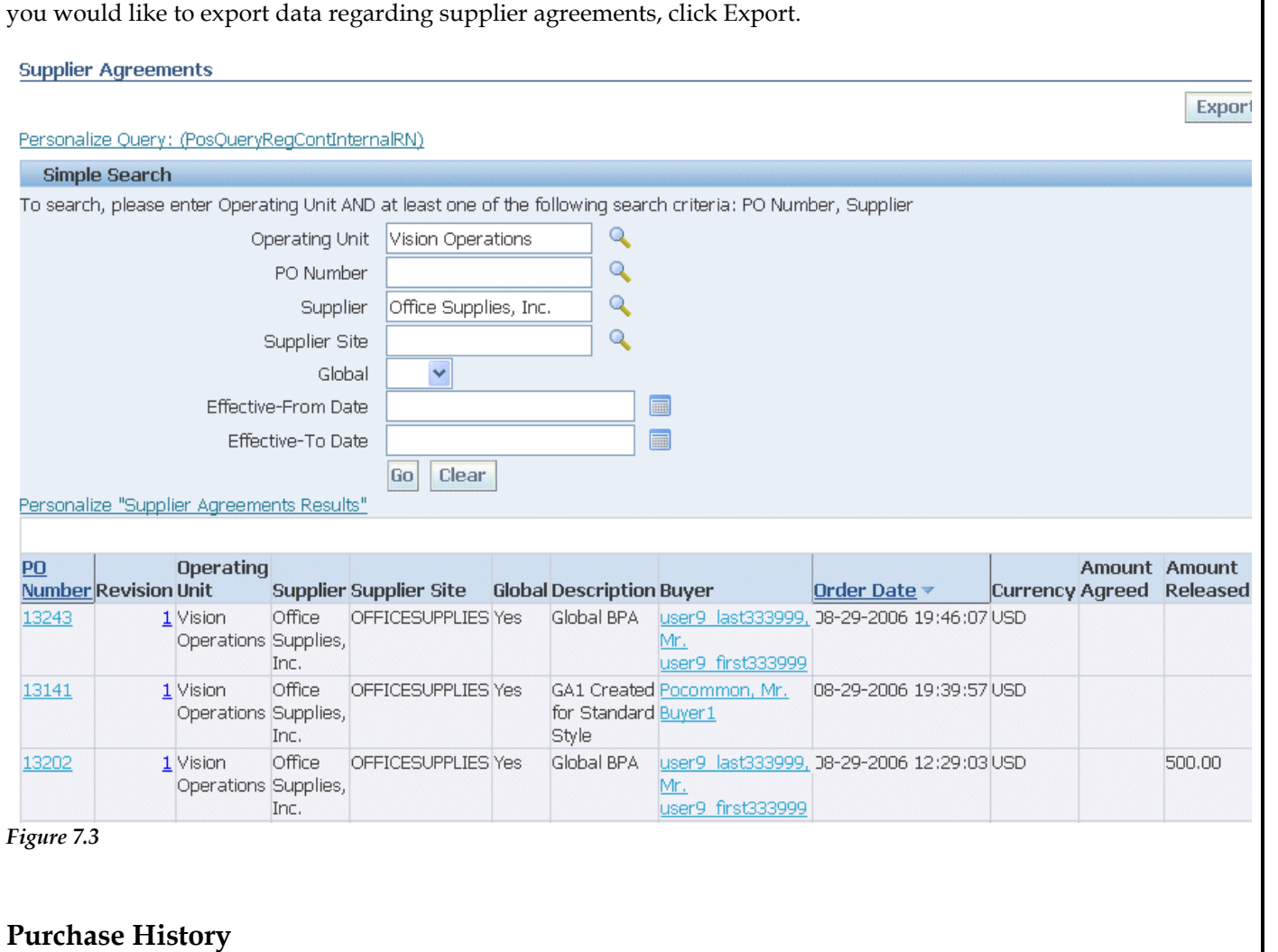

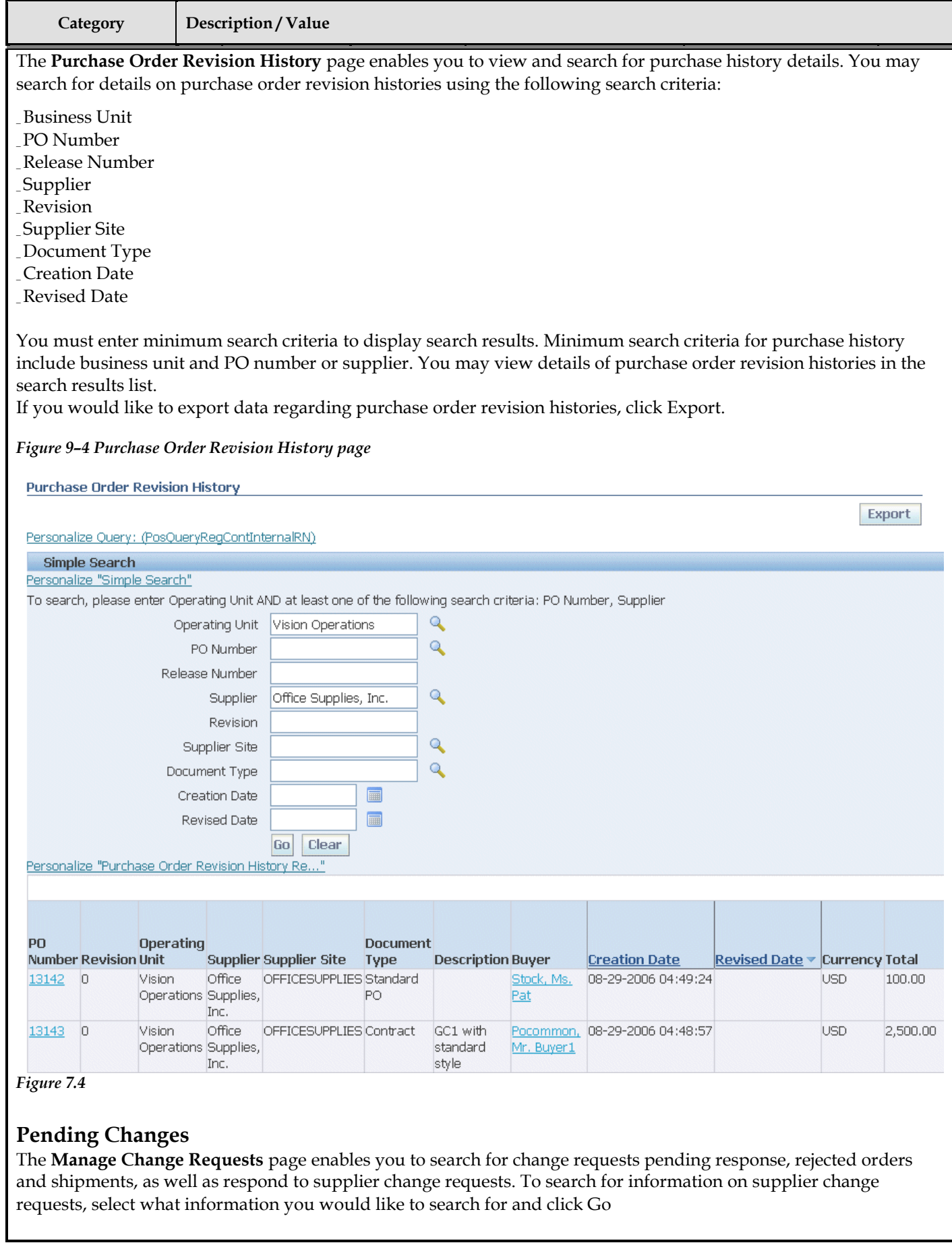

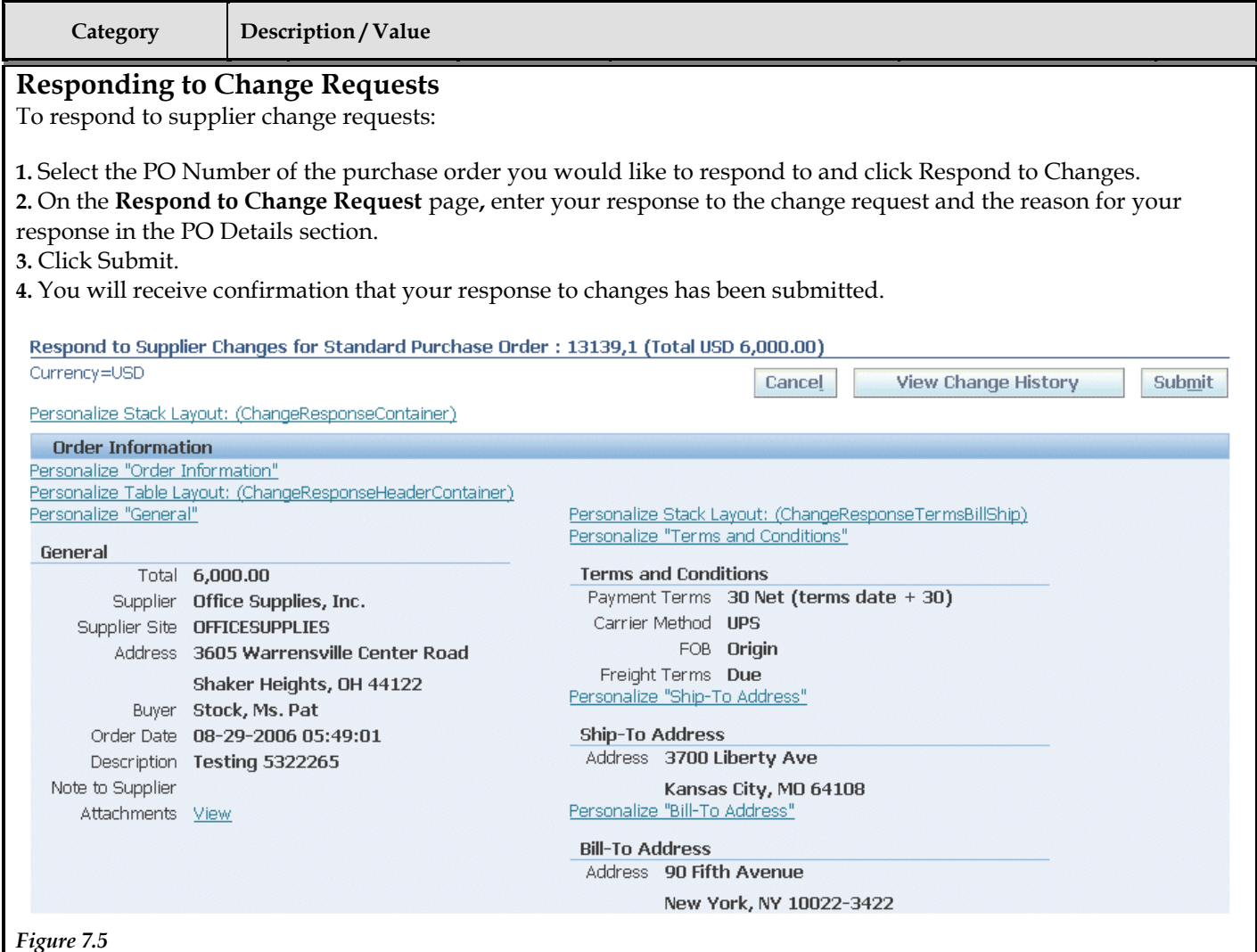

#### **Shipment Information**

#### **Shipment Notices**

On the **View Advance Shipment Notices** page, you may search for details on advance shipment notices using the following search criteria:

\_ Shipment Number \_ Supplier \_ Supplier Site

You must enter minimum search criteria to display search results. Minimum search criteria for shipment notices include shipment number or supplier. You may view details of shipment notices in the search results list. If you would like to export data regarding shipment notices, click Export

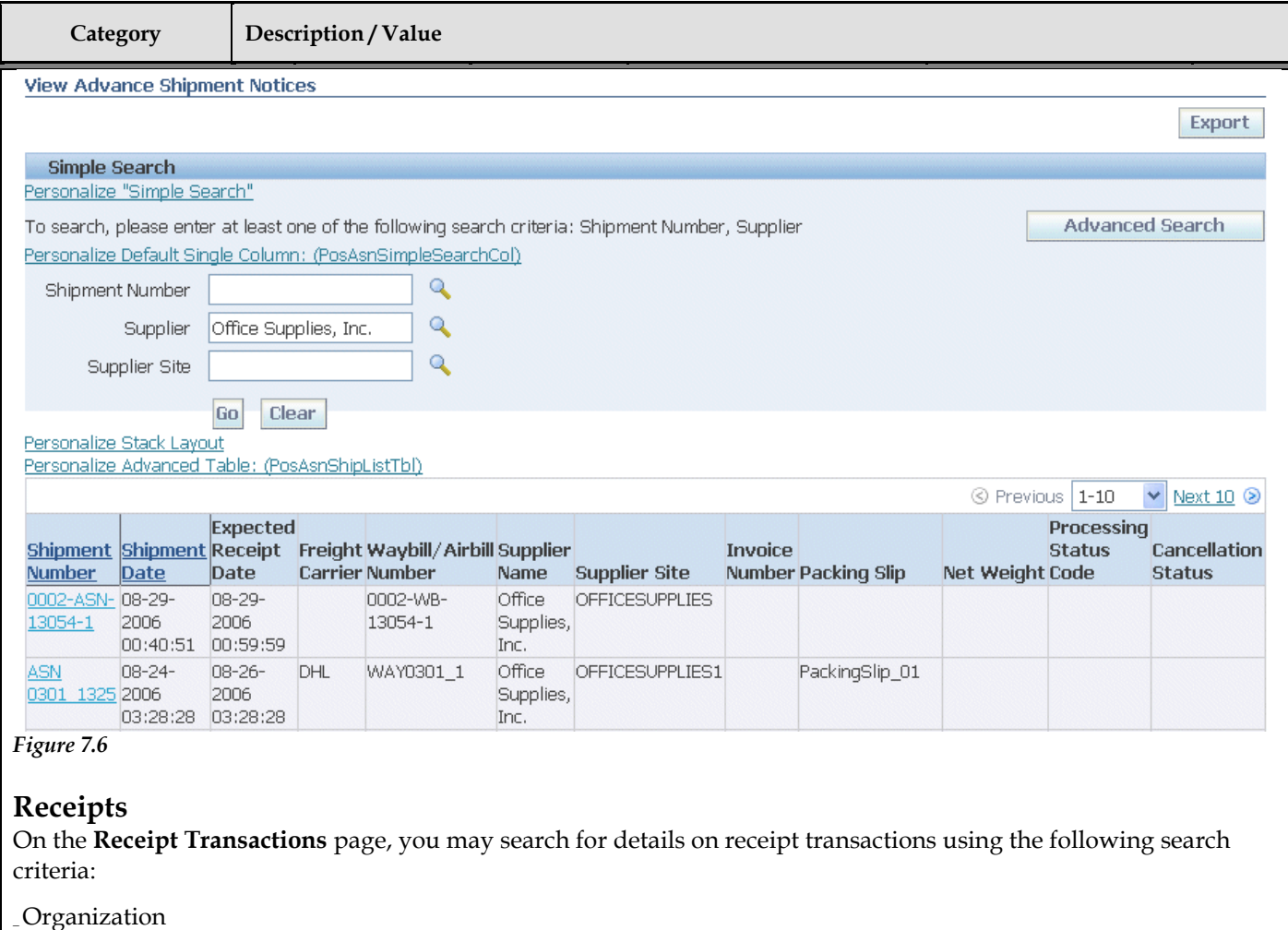

\_ Supplier \_ Supplier Site \_ Receipt Number \_ Receipt Date \_ PO Number \_ Item \_ Supplier Item \_ Receipt Location

You must enter minimum search criteria to display search results. Minimum search criteria for receipts include receipt or supplier. You may view details of receipt transactions in the search results list. If you would like to export data regarding receipt transactions, click Export.

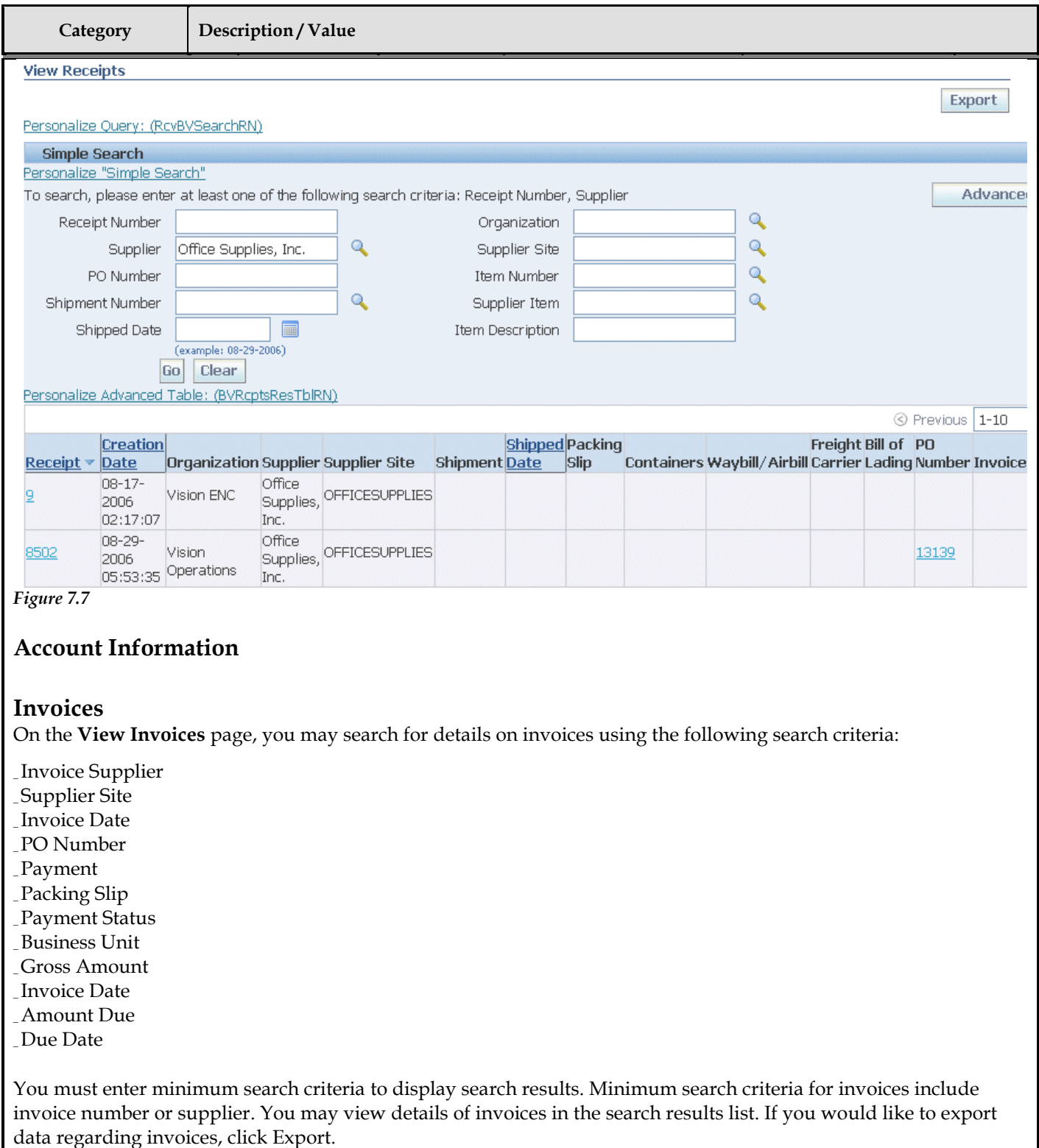

![](_page_55_Picture_81.jpeg)

\_ Business Unit

\_ Payment Amount

\_ Payment Date

You must enter minimum search criteria to display search results. Minimum search criteria for payments include payment number or supplies You may view payment details in the search results list. If you would like to export data regarding payments, click Export.

![](_page_56_Picture_25.jpeg)

### **Open Issues**

![](_page_57_Picture_49.jpeg)

#### **Closed Issues**

![](_page_57_Picture_50.jpeg)